# **BLUE CHAMELEON : Article Management**

For links outside this document,

download the relevant chapter or the Blue Chameleon Full Documentation.

December 19, 2013

# Chapter 3

## Article Management

How to easily build your article database - as well as managing your stock - will be cleared up in this Chapter.

All commands explained in the following are accessible from the Articles command group.

## **3.1** Basic article management

#### 3.1.1 Building your article database

 $\bigcirc$  User rights for article management (adding, viewing, modifying,...) can be set up either at the Modify User Page (Fig.9.17) or the User Right Page (11.2) under the element

#### Article management

An 'article', in the following, is any item your company sells (no matter its price or size) and that can be counted individually.

To create a new article, follow Articles / Articles / Add new 'TYPE' article, where 'TYPE' is the type (3.1.2.1) which this new article will belong to (here, "Snacks"; it is 'default' if no types are created yet, or if you do not wish to create any). This leads to the *Add Article Page*, where, as usual, fill-in fields and drop-down menus are here to make the article's description as exhaustive as possible, as shown on Fig.3.1. Articles

Articles / Add new 'Snacks' article

## Add article

| Article type:               | Snacks                                             |
|-----------------------------|----------------------------------------------------|
| Article name:               | Cheddar Crackers Box                               |
| Order label:                | Cheddar Crackers Box                               |
| Category:                   | Crackers  🗢                                        |
| Parent articles:            | None   🗢                                           |
| Parent article category:    | <pre></pre>                                        |
| Child articles:             | None   🗢                                           |
| Unit price:                 | 1.00 USD(VAT ind.)                                 |
| Tax code:                   | VAT 6% (6.00 %)                                    |
| Tax code EU:                | Euro-VAT 6% (6.00 %) \$                            |
| Tax code Rest of the world: | World-VAT 6% (6.00 %) ♦                            |
| Order article:              | Orderable in back- and frontoffice                 |
| Edit on order:              | Edit article price and label 🗢                     |
| Status:                     | Available   \$                                     |
| Sale status:                | New   🗢                                            |
| Usage type:                 | Normal 🛛 😂                                         |
| Invoices:                   | Complete invoices for this article                 |
|                             | 🗹 Propose for credit notes                         |
|                             | Use on invoice addons                              |
| Depreciation profile:       | <none>  </none>                                    |
| Stock article:              | Cheddar Crackers Box                               |
| Event script:               | <none>  \$</none>                                  |
| External library data:      | 0                                                  |
| Icon file:                  | None   🖨 Add icon                                  |
| Image file:                 | Cracker box pic   🖨 🛛 Add image                    |
| Supplier:                   | None 🔶                                             |
| External account:           | 30001 - Food articles ♦ Add new account            |
| External expenses account:  | [13001 - Food articles expen] \$ ☐ Add new account |
| Credit note account:        | Credit note - Food articles   🖨                    |
| Add £                       |                                                    |

Figure 3.1: Adding the new article Cheddar Crackers Box.

Registering an article requires at least one defined tax code (6.3.2); this tax will be 'not included' or 'always included' in the unit price according to the Merchant setting for tax (9.1.5).

The information that will be given by fill-in fields consist mainly in this new article's name, its unit price and the minimum quantity by which it will be ordered (by default 1).

The first drop-down menus let you choose :

- the article type (3.1.2.1);
- the article category (3.1.2.2). If, on the *Merchant Configuration Page* (9.1.4), 'article in multiple categories' has been activated, this menu is replaced by a Modify category list button leading to :

```
Modify category list
```

Every article must have a valid main category (displayed as **bold**), because undefined ones will cause the article to be discarded ! Select a button to modify the category list:
Add to list

```
*** undefined *** Modify
```

where one has to <u>Modify</u> the main category (always in bold) and has the possibility to add other ones ;

- a parent article category or none; also, whether this article has (and in a optional or required way) parent and child articles (3.2.1.7);
- for each defined tax category (6.3.1), a tax code (6.3.2).

Other menus deal with various article options, pertaining to :

- statuses (3.3.1.1);
- usage (3.3.1.2);
- orders (3.3.1.3);
- stock (3.3.1.4);
- invoicing (3.3.1.5);
- accounting (3.3.2).

It is also possible to Add icon or Add image to this new article, as described at 9.7.2.

Finally, a text description can be added after the article is created (3.2.1.2).

#### 3.1.2 Article types and categories

User rights for article type and category management (adding, viewing, modifying,...) can be set up either at the Modify User Page (Fig. 9.17) or the User Right Page (11.2) under the elements

Article type management

and

Category management

Article types are used to gather several categories, which themselves hold different articles according to common features.

#### 3.1.2.1 Adding a new article type

Adding a new article type is achieved via Article types / Add new article type ; you will have then to fill-in this new type's name into the multi-language fields (appearing languages are set on the *Merchant Configuration Page*, 9.1.9). Finally, click on Add to create your new type. The process is displayed on Fig.3.2.

| Article types /   | Add new article type      |  |  |  |  |
|-------------------|---------------------------|--|--|--|--|
| Add article type  | Add article type          |  |  |  |  |
| Image:            | Article type image #12    |  |  |  |  |
| Language English: |                           |  |  |  |  |
| Type name:        | Snacks                    |  |  |  |  |
| Language French:  |                           |  |  |  |  |
| Type name:        | Snacks                    |  |  |  |  |
| Language German:  |                           |  |  |  |  |
| Type name:        | Snacks                    |  |  |  |  |
| Visibility:       | visible   \$              |  |  |  |  |
| Stock support:    | required stock delivery 🖨 |  |  |  |  |
| Add 🚝 📕           |                           |  |  |  |  |

Figure 3.2: Adding the new article type "Snacks".

Drop-down menus deal with visibility (3.3.3.1) and stock support (3.3.3.2).

The menu 'Image:' contains all images you have uploaded as article type images : to upload an image for an article type, follow the guideline as explained at 9.7.1.

#### 3.1.2.2 Adding a new category

To create a new category, as shown on Fig.3.3, follow Categories / Add new 'TYPE' category where 'TYPE' is the article type unto which you wish to create this new category (here, "Snacks"; or 'default' if no article type has been created yet, or if you do not wish to create any).

| Categories / Add new 'Snacks' category                                |                                                                    |  |  |  |
|-----------------------------------------------------------------------|--------------------------------------------------------------------|--|--|--|
| Add category                                                          |                                                                    |  |  |  |
| Creating in:                                                          | Snacks                                                             |  |  |  |
| Category parent:                                                      | <none> ♦</none>                                                    |  |  |  |
| Category image:                                                       | <none>   \$</none>                                                 |  |  |  |
| Hide text in list item:                                               |                                                                    |  |  |  |
| Hide image in list item:                                              |                                                                    |  |  |  |
| Hide text in list header:                                             |                                                                    |  |  |  |
| Hide image in list header:                                            |                                                                    |  |  |  |
| Article ordering level:                                               | frontoffice and backoffice level 0                                 |  |  |  |
| Article presentation:                                                 | single article                                                     |  |  |  |
| Article ordering:                                                     | add single articles per page to cart   🖨                           |  |  |  |
| Include articles in this category into client<br>confirmation emails: | yes   🗢                                                            |  |  |  |
| Hide link to view all articles in this category:                      |                                                                    |  |  |  |
| Quantity to add to shopping cart:                                     | single occurrence of article with variable quantity $\diamondsuit$ |  |  |  |
| Stock support:                                                        | required stock delivery                                            |  |  |  |
| Stock category:                                                       | <none>   \$</none>                                                 |  |  |  |
| Client to invoice ordered articles:                                   | same as order client                                               |  |  |  |
| Default client to receive invoices:                                   | <not specified=""></not>                                           |  |  |  |
| Article order:                                                        | Article name ascending                                             |  |  |  |
| Delivery method set:                                                  | <none>   \$</none>                                                 |  |  |  |
| Payment method set:                                                   | <none>   \$</none>                                                 |  |  |  |
| Category name                                                         |                                                                    |  |  |  |
| for language English:                                                 | Crackers                                                           |  |  |  |
| for language French:                                                  |                                                                    |  |  |  |
| for lan <u>qu</u> age <b>German</b> :                                 |                                                                    |  |  |  |
| Add £                                                                 |                                                                    |  |  |  |

Figure 3.3: Adding the new category 'Crackers'.

On subsequent screen, the new category name has to be filled in, while drop-down menus allow to give information pertaining to :

- orders (3.3.4.2);
- stock support (3.3.4.3);
- invoicing (3.3.4.4);
- display style of related articles (3.3.4.5);
- method sets (3.3.4.6).

The menu 'Category image:' contains all images you have uploaded as category images : to upload an image for a category, follow the guideline as explained at 9.7.1.

# 3.2 Articles, categories and types management through time

Blue Chameleon provides extended possibilities for managing everything related to article, categories and types.

## 3.2.1 Managing articles

The Article Management Page, as shown in Fig.3.4, allows you to view an article's main details as well as modify it. To get there, in the "Snacks" example used above, the path is :

Articles / Existing 'Snacks' articles / <u>View Crackers articles</u> / <u>Cheddar Crackers Box</u> : Cheddar Crackers Box Management Page

An extended description of the article can be accessed through <u>View</u>.

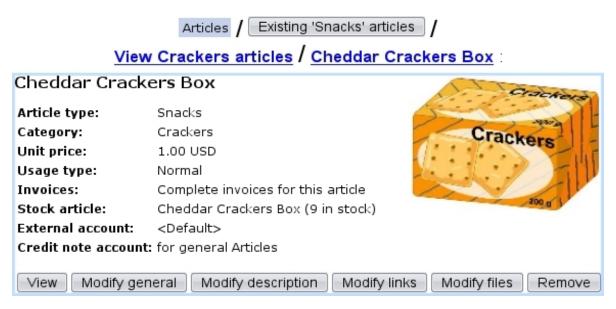

Figure 3.4: The Article Management Page for article Cheddar Crackers Box.

According to the choices made while at the *Merchant Configuration Page* (9.1.4), several buttons may appear on this page, allowing to create price types for this article (3.2.1.3) and attach files to it (3.2.1.5).

#### 3.2.1.1 Modifying articles

On the Article Management Page (3.2.1), a Modify general button enables you to modify the article's data with the very same options as during its creation. Therefore, you can for instance :

- correct possible mistakes ;
- change the type and/or category the article belongs to ;
- update unit price ;
- modify article's order properties (3.3.1.3);
- update current article status (3.3.1.1).

#### 3.2.1.2 Article description

The Modify description button allows to add a text description to the article, or modify said description afterwards. Fig.3.5 below shows an example.

| [Article Management Page] Modify description |                                           |  |  |  |  |
|----------------------------------------------|-------------------------------------------|--|--|--|--|
| Modify 'Chedda                               | Modify 'Cheddar Crackers Box' description |  |  |  |  |
| Language <b>English</b> :                    | Language <b>English</b> :                 |  |  |  |  |
| Description:                                 | Contains wheat and milk byproducts.       |  |  |  |  |
|                                              |                                           |  |  |  |  |
|                                              |                                           |  |  |  |  |
| Modify 🕂 🗸                                   |                                           |  |  |  |  |

Figure 3.5: Adding/modifying an article's description.

#### 3.2.1.3 Special prices

If 'Article price types' is enabled on the *Merchant Configuration Page* (9.1.4), the *Article Management Page* provides a Modify special prices button which enables to create for this article several prices that may be used in various conditions.

#### 3.2.1.4 Article links

If needed, an Internet address (for instance linking to this article's page on your website) can be associated with an article ; this is done from the *Article Management Page* via Modify links

#### 3.2.1.5 Article files

If 'Article file management' is enabled on the *Merchant Configuration Page* (9.1.4), the *Article Management Page* provides a Modify files button which enables to attach files to this article.

**3.2.1.5.1** Adding an article file Fig.3.6 shows how a file can be attached to an article.

|   | [Article Mana                                                                                                    | gement Page] Modify files / Add new file     |  |  |  |
|---|----------------------------------------------------------------------------------------------------|----------------------------------------------|--|--|--|
|   | Add article file                                                                                                    |                                              |  |  |  |
|   | You must specify a title for each file or it won't be registered.<br>Article: Cheddar Crackers Box<br>Language <b>English</b> : |                                              |  |  |  |
|   | File:                                                                                                    | None 💠 Add file 🦛                            |  |  |  |
|   | Title:                                                                                                    |                                              |  |  |  |
|   | Text:                                                                                                    |                                              |  |  |  |
|   | •••                                                                                                    |                                              |  |  |  |
|   | Submit                                                                                                    |                                              |  |  |  |
| ( | Upload article f                                                                                                    | file                                         |  |  |  |
| 7 | File type: Text 🖨                                                                                                    |                                              |  |  |  |
|   | File: //data/List_of_ingredients.txt Browse                                                                                     |                                              |  |  |  |
|   | Description: List of ingredients                                                                                                |                                              |  |  |  |
|   | Submit 🚚                                                                                                    |                                              |  |  |  |
|   |                                                                                                    |                                              |  |  |  |
|   | Modify article f                                                                                                    |                                              |  |  |  |
| • |                                                                                                    | tle for each file or it won't be registered. |  |  |  |
|   | Article:<br>Language <b>English</b> :                                                                                           | Cheddar Crackers Box                         |  |  |  |
|   | File:                                                                                                    | List of ingredients 🗢 Add file               |  |  |  |
|   | Title:                                                                                                    | List of ingredients                          |  |  |  |
|   | Text:                                                                                                    | (detailed)                                   |  |  |  |
|   | •••                                                                                                    |                                              |  |  |  |
|   | Submit £                                                                                                    |                                              |  |  |  |

Figure 3.6: Attaching a file to a particular article.

There, for each language supported in the shop (*Merchant Configuration Page*, 9.1.9), a Add file button allows to upload a file (which type is given); this must be for at least

one language.

For any given article, several files can be uploaded.

**3.2.1.5.2 Opening article files** Once uploaded, article files can be opened or downloaded (as well as modified or removed) in the way show at Fig.3.7.

|                               | [Article Managem              | ent Page] Modify files |  |  |  |  |  |
|-------------------------------|-------------------------------|------------------------|--|--|--|--|--|
| Modify 'Cheddar Crackers Box' |                               |                        |  |  |  |  |  |
|                               | Add new file                  |                        |  |  |  |  |  |
| Ţ                             | File 'List of ingredier       | ts' Modify Remove      |  |  |  |  |  |
| View article file             |                               |                        |  |  |  |  |  |
| 4                             | Article: Cheddar Crackers Box |                        |  |  |  |  |  |
|                               | Language English:             |                        |  |  |  |  |  |
|                               | File: List of ingredients.txt |                        |  |  |  |  |  |
|                               | List of ingredients           |                        |  |  |  |  |  |
|                               | Text: (detailed)              |                        |  |  |  |  |  |

Figure 3.7: Getting to a previously-uploaded article file.

#### 3.2.1.6 Looking for articles

As your article database grows, it may become sometimes necessary to look for specific articles according to various criteria. As illustrated on Fig.3.8, this purpose is fulfilled by the page as accessed through Search article, a button found at the bottom of the Articles / Articles page.

| Articles / Articles / Search article |                           |                  |  |  |  |
|--------------------------------------|---------------------------|------------------|--|--|--|
| Search ar                            | ticles                    |                  |  |  |  |
| Article<br>name:                     | Code:                     |                  |  |  |  |
| Article type:                        | <all types=""></all>      | <all>   \$</all> |  |  |  |
| Category:                            | <all categories=""></all> |                  |  |  |  |
| Usage type:                          | <all></all>               | <all>   \$</all> |  |  |  |
| Search                               |                           |                  |  |  |  |

Figure 3.8: Looking for articles.

Search criteria include :

- the article name, or a part thereof ;
- the article type ;
- the category ;
- the usage type (3.3.1.2);
- a code (3.6.1.4) (or a part thereof) related to a stock article (3.6.1.4) that had been attached (3.10) to the aimed article ;
- the article status (3.3.1.1);
- the related external account (3.3.2);

#### 3.2.1.7 Parent and child articles

[In Development]

## 3.2.2 Managing categories and types

Categories and types can be viewed through the following paths, respectively :

```
Categories / Existing 'Snacks' categories / <u>Crackers</u> : 'Crackers' View Category Page
```

and

Article types / Snacks : "Snacks" View Article Type Page

#### 3.2.2.1 Modifying categories and types

The modifying and deleting of these is provided by **Modify** and **Remove** buttons, which are both available through the following paths, respectively for categories and types :

| Categories / Existing 'Snacks' categories / Modify Remove |
|-----------------------------------------------------------|
| and                                                       |
| Article types / Modify, Remove                            |

## 3.3 Options for articles, article types and categories

In the following, the contents of the various menus as seen during article, article type and category creation will be cleared up.

## 3.3.1 Options for articles

They can be assessed or modified when creating (3.1.1) or modifying (3.2.1.1) an article.

#### 3.3.1.1 Article statuses

Supported article statuses are set on the *Merchant Configuration Page* (9.1.4). There, you can choose to which statuses will be supported in the Articles environment : available, unavailable, hidden, available with quantity indication, available with quantity limitation, ordered and unavailable online.

It is to note that these article statuses are assessed willingly while at the *Modify* General Page (3.2.1.1) so as to give to a particular article availability and appearance properties independently of the article type they belong to.

- available : the default status for an article, that is to be seen in any context ;
- unavailable : this article will appear in the Orders context, but will be flagged as 'unavailable' and thus it will not be possible to order it. It can used for instance for an article that is only temporarily unavailable and has to appear as so as a reminder ;
- unavailable online : same as above ;
- hidden : this article will not appear in the Orders context. The main difference with the 'unavailable' status is that here, we *do not* want this article to be ordered. In general, setting 'hidden' for the visibility of the Article Type (3.3.3.1) they belong to is the way to hide an article in the Orders context. But, inside an article type, if *some articles are to be hidden and others not*, this article status 'hidden' allows to hide those without affecting the others ;
- available with quantity indication ;
- available with quantity limitation ;
- ordered.

**3.3.1.1.1 Sale status** This menu as found below the article 'Status:' serves to define better an article, sales-wise. Statuses are :

- normal
- new (the default sale status as a new article is created)
- offer

 $\bullet$  discontinued

Choosing 'new', 'offer' or 'discontinued' will make appear, on the Order context, this sale status blinking red right to the articles's name.

#### 3.3.1.2 Article usage

The menu 'Usage type:' while creating a new article (3.1.1) serves to decide how this article is to be used as :

- Normal : this is the most common option, article is tangible ;
- Subscription (3.7), Subscription with variable consumption or Variable consumption only (3.7.4);
- Prepayment ;
- Article bundle (3.4).

While 'Normal' is always here by default, the other choices can be enabled/disabled on the *Merchant Configuration Page* (9.1.4).

It is to note that, once chosen, an article usage cannot be modified afterwards.

#### 3.3.1.3 Ordering options for articles

Several options are available, taking effect in the context of making orders (4.1):

- the 'Order label:' field lets you enter a specific name by which this article will be referred to as in that context ;
- if enabled while at the *Merchant Configuration Page* (9.1.5), a 'Order quantity unit:' field appears, imposing how many copies of this article have to be ordered at a time ;
- an 'Order article:' drop-down menu decides whether this article is to be ordered ('Not Orderable' states that it will not) and if yes, at which level : only in back-office for articles that will not be ordered from the outside (i.e. only by Blue Chameleon users), or on both back- and front-office for articles that will be ordered by both clients and Blue Chameleon users ;
- the 'Edit on order:' menu lets you decide, while during the ordering process, which things can be edited : the article label only, the article label and its price, or neither. This is useful to either protect a specific article from any editing, or at the contrary enable unforeseen changes ;
- the 'Sales status:' menu : if 'Normal' is not chosen here, one of the selected descriptors 'New', 'Offer', 'Discontinued' will appear blinking next to article name when selecting articles for an order.

#### **3.3.1.4** Stock options for articles

Several menus allows to define stock-related data pertaining to articles; they only appear if the relevant setting, on the *Merchant Configuration Page* (9.1.4), has been enabled:

- the 'Supplier:' menu allows to define a default supplier (3.6.1.2) for this article (only appears if 'Supplier management' is set to anything else than 'disabled');
- the 'Depreciation:' menu allows to choose a depreciation profile (3.6.2) for the relevant stock article (only appears if 'Depreciation' has been enabled);
- the 'Stock article' menu (which appears only if the category as chosen above is stock-supported, 3.3.4.3) allows to :
  - either pick from a menu a previously-defined stock article (3.6.1.4) to be linked to this article (appears if 'Stock management' is set to 'Physical stock management');
  - or enter in a field a stock quantity (appears if 'Stock management' is set to 'Stock management by counters').

#### 3.3.1.5 Invoicing options for articles

While creating an article, a defined tax code (6.3.2) has to be assessed to it; whether it is included in the unit price or not is set at the *Merchant Configuration Page* (9.1.5). The 'Invoices:' menu leaves the choice between 'No invoices' (disabling the invoicing of this article), 'Complete invoices' (which is the default mode) and 'Invoices for consumption only' (if article is a subscription with consumption, see 3.7.4).

The checkboxes "Propose for credit notes" and "Use for invoice addons" respectively decide whether this article will could be used when registering credit notes (5.7) or creating an invoice addon (5.4.5.1).

#### **3.3.2** General accounting options for articles

In order to later handle Blue Chameleon's accounting functions (6), it is necessary to assign to an article default or specific 'article' and 'article expenses' external accounts (6.1.1) and a credit note account (6.2.2).

Of course, should it be needed, the external/credit note accounts can be redefined anytime through article modifying (3.2.1.1).

#### 3.3.3 Options for article types

They can be assessed or modified when creating (3.1.2.1) or modifying (3.2.2.1) an article type.

#### 3.3.3.1 Article type visibility

While creating an article type, a Visibility drop-down menu lets you pick between :

- visible : this is the default choice, and it will render this article type visible in any context ;
- visible on demand : article type will be visible in the **Articles** environment, but, at the *Make Order Page* (4.1), one will have to click on the type name to display its categories ;
- hidden : article type will be visible in the **Articles** environment, but will not appear at all at the page accessed via the *Make Order Page*; this choice is the one to pick in order to prevent articles belonging to this type from being ordered at all.

On the *Merchant Configuration Page* (9.1.4), if 'Hide article types' is chosen, *all* articles types will have the 'hidden' behavior, whatever their individual visibilities are.

#### 3.3.3.2 Stock support options for article types

The 'Stock support:' menu only appears if 'Stock management', on the *Merchant Configuration Page* (9.1.4) is set to anything else than disabled. This menu gives four options :

- no support : related articles will not be supported by stock system ;
- stock counter : related articles will be supported by stock system except for delivery/entry : this is for items that do not have serial numbers ;
- optional stock delivery : related articles will be able to be managed delivery/entrywise. This is for articles that have serial numbers which are not known ;
- required stock delivery : related articles, which possess known serial numbers, will be mandatorily managed through the delivery/entry system.

It is to note that the latter two options only appear if the setting for 'Stock management' is 'Physical stock management'.

#### **3.3.4** Options for categories

They can be assessed or modified when creating (3.1.2.2) or modifying (3.2.2.1) a category.

#### 3.3.4.1 Creating subcategories and more

Once at least one category has been created inside an article type, it is possible to be more accurate in an article's classification, by creating subcategories and even more further.

For instance, for a "Drinks" article type containing the 'Corn Syrup-Based Colas', 'Sugar-Free Colas' and 'Fruit Juices' categories, one can define a new 'Fruit Juices / Orange Juice' category with the help of the Category Parent drop-down menu, as shown on

|   | Categories / Add new 'Drinks' category |                    |  |  |  |  |
|---|----------------------------------------|--------------------|--|--|--|--|
|   | Add category                           |                    |  |  |  |  |
|   | Creating in: Drir                      | nks                |  |  |  |  |
|   | Category parent:                       | uit Juices 🛛 🖨     |  |  |  |  |
|   |                                        |                    |  |  |  |  |
|   | Category name                          |                    |  |  |  |  |
|   | for language English: Ora              | ange Juice         |  |  |  |  |
|   | <br>Add≟ĘĴ                             |                    |  |  |  |  |
|   | Categories / Existing 'D               | Prinks' categories |  |  |  |  |
|   | View categor                           | ies                |  |  |  |  |
| • | Corn Syrup Based                       | Colas              |  |  |  |  |
|   | Sugar-Free Colas                       | -                  |  |  |  |  |
|   | Fruit Juices                           |                    |  |  |  |  |
|   | Fruit Juices / Orar                    | nge Juice          |  |  |  |  |

Figure 3.9: Creating another level of classification.

Fig.3.9.

This option avoids the hassle of typing 'Fruit Juices / Orange Juice' inside the name field and shows clearly what this new category (which will be treated as any other category anyway) belongs to.

Now, articles can be added unto this new category as well as new sub-sub-(...)-categories, for example 'Fruit Juices / Orange Juice / Made From Concentrate' and 'Fruit Juices / Orange Juice / 100% Pure'. This system ensures that item classification is as accurate as it can be.

#### **3.3.4.2** Ordering options for categories

Those are mainly pertaining to quantitative issues.

**3.3.4.2.1** Article ordering level Category creation includes an 'Article ordering level:' menu that includes 'Front-office and back-office level 0', as well as different levels of back-office.

Its aim is to assign to the articles related to this category the possibility to be ordered or not, according to the rights that the user has been given. Indeed, on the *Modify User Page* (Fig.9.17), there is an identical 'Article ordering level:' menu. For instance :

- An article belonging to a category which ordering level is set to 'Front-office and back-office level 0' will be ordered by any user, whatever her/his right is, as this value is the lowest ;
- An article belonging to a category which ordering level is set to 'Backoffice level 2' will be able to ordered only by users who have 'Backoffice level 2' or more (3, 4, Unrestricted);
- Articles belonging to a category which ordering level is set as the highest ('Backoffice level 4') will be able to be ordered only by users who have 'Backoffice level 4' (or Unrestricted).

If a user has insufficient rights for a category, on the Add Order Page (Fig.4.1), this category will simply be hidden from her/him.

**3.3.4.2.2** Cart options An 'Article ordering:' menu at the category page decides in which way the related articles will be ordered (4.1.1):

- without cart : an order made on an article belonging to this category will not contain any other article, as the only available option after having chosen the quantity is to create the order : adding another article is not possible ;
- add single articles per page to cart : if the 'Article presentation:' menu (3.3.4.5.1) is set to either 'all articles detailed' or '...condensed', an Add to Shopping Cart button is available for each article, ensuring that one single article is chosen on this page ;
- add multiple articles per page to cart : this option is only applicable if the 'Article presentation:' menu is set to either 'all articles detailed' or '...condensed'. Then, an Add to Shopping Cart button is available at the bottom of the page, enabling to choose one or several articles on the same page.

**3.3.4.2.3 Ordering quantities** The quantity by which the related article will be ordered and the way it will appear on the order page are set up by the 'Quantity to add to shopping cart:' menu :

- single occurrence of article with a quantity of 1 : related article will be ordered only in unity (by ticking a checkbox), and when it is added to cart, choosing the same article again is not possible ;
- single occurrence of article with a variable quantity : any quantity of this related article can be chosen ; when added to cart, it is possible to choose this article again, also in any quantity. All quantities will add, so that the order page contains one line for this article ;
- multiple occurrences of article with a quantity of 1 : related article will be ordered only in unity (by ticking a checkbox), and when added to cart, choosing the same article again is possible ; the order page will then contain one line for each time this article has been picked.

#### **3.3.4.3** Stock support options for categories

While creating or modifying a category, the 'Stock support:' menu gives the same options as for article types (3.3.3.2), with the same conditions of appearance and contents. It is to note that, ultimately, the choice of the **category**'s stock support option rules if articles belonging to it will be stock-supported.

As pictured in Fig.3.10, in this case, a menu will appears at the Add (3.1.1)/Modify (3.2.1.1) Article Pages, enabling to associate this article with a stock article (3.6.1.4).

|   | [Modify Category Page for 'Crackers'] : |                                |  |  |  |
|---|-----------------------------------------|--------------------------------|--|--|--|
|   | Stock support:<br>Stock category:       | required stock delivery        |  |  |  |
|   | Submit 🚑                                |                                |  |  |  |
|   | [Modify Article Page                    | e for 'Cheddar Cracker Box'] : |  |  |  |
| 6 | Stock article:                          | Cheddar Crackers Box           |  |  |  |
| 7 | Modify                                  |                                |  |  |  |

Figure 3.10: Once a category enables stock support, the articles that depend from it provide a menu where they can be associated with a stock article.

For the 'Stock article:' menu as seen on the *Modify Article Page* to appear, it is enough to set the 'Stock support:' menu of the related category's *Modify Page* to 'stock counter'.

Finally, if stock categories are defined (3.6.1.3), a stock category can be assessed to the created category.

#### 3.3.4.4 Invoicing options for categories

The 'Client to invoice ordered articles:' menu rules whether articles belonging to this category may be invoiced to an other client than the ordering one. Also, another possibility is to enforce the invoicing to another client.

#### 3.3.4.5 Display options for categories' related articles

Those options aim at making the listing of articles easier while ordering.

**3.3.4.5.1** Article presentation The 'Article presentation:' menu rules how articles will be presented when making an order :

- single article : to choose this article while making an order, clicking on the related category will display all articles therein along with their price, and the aimed article will finally have to be clicked on to be accessed. This is what is shown on Fig.4.1;
- all articles condensed : same as above, except that articles as displayed when clicking on category can be picked up directly and individually, in the ways as defined for the 'Article ordering:' (3.3.4.2.2) and 'Quantity to add to shopping cart:' menus (3.3.4.2.3);
- all articles detailed : same as for 'all articles condensed', except article statuses (3.3.1.1) and icons (if any, 9.7.2) are displayed too.

**3.3.4.5.2 Article order** The 'Article order:' menu rules how articles belonging to that category will be sorted whenever a list of them is displayed (e.g. while making an order, Fig.4.1). They can be sorted (either in an descending or ascending way) by :

- name ;
- price ;
- ID, which is assessed to a newly created article : choosing this option will then sort the articles according to their creation date.

By default, this menu is set to  $\langle \text{Default merchant order} \rangle$ ; this 'merchant order' is set at the *Merchant Configuration Page* (9.1.4).

#### 3.3.4.6 Method set options for categories

A category can be assessed a default delivery method set (4.5.2) and a default payment method set (6.4.2) in order to quicken the order process of the articles belonging to it.

## 3.4 Article bundles

When creating an article, an 'Usage type:' (3.3.1.2) option (if activated on the *Merchant Configuration Page*, 9.1.4) is article bundle : such an article will gather other already-created articles, as Fig.3.11 shows.

|   |                                  | Articles / Add new 'Snacks' article                                 |  |  |
|---|----------------------------------|---------------------------------------------------------------------|--|--|
|   | Add article                      |                                                                     |  |  |
|   | Article type:                    | Snacks 🗢                                                            |  |  |
|   | Article name:                    | Snack Pack                                                          |  |  |
|   | Usage type:                      | Article bundle                                                      |  |  |
|   | Add                              |                                                                     |  |  |
| ( | Add 'Snack Pack'                 | bundled articles                                                    |  |  |
| 7 | New article: Cheddar (           | Crackers Box   ♦ Follows article: <none>  ♦ 1.00 Add article</none> |  |  |
| ( | Cheddar Crackers Box 1.00 Remove |                                                                     |  |  |
| 7 | New article: Low-Salt C          | rackers Box   ♦ Follows article: <none> ♦ 2.00 Add article</none>   |  |  |
|   | • • •                            |                                                                     |  |  |

Figure 3.11: Creating an 'article bundle' : various articles are picked and gathered.

Once created, this article bundle can be modified through its *Article Management Page* (3.2.1) in any way as for normal articles, with , as featured in Fig.3.12, the existence of a **Modify bundle** button enabling to remove/add articles from/to the package.

|   | [Article Management Page for "Snack Pack"] :                |                 |                |      |                        |           |  |
|---|-------------------------------------------------------------|-----------------|----------------|------|------------------------|-----------|--|
|   | Snack Pack                                                  |                 |                |      |                        |           |  |
|   | Article type:                                               | Snacks          |                | L٥   | w-Salt Crackers Box    | 2.00      |  |
|   | Category:                                                   | Crackers        |                | Tor  | nato-Flavored Crackers | Box 0.80  |  |
|   | Bundle price:                                               | 3.80 USD        |                | Ch   | eddar Crackers Box     | 1.00      |  |
|   | Usage type:                                                 | Article bundle  | -              |      |                        |           |  |
|   | View Modify general Modify bundle Modify description Remove |                 |                |      |                        | Remove    |  |
| ( | Modify 'Sn                                                  | nack Pack' b    | oundled a      | rtic | les                    |           |  |
| • | Low-Salt Crac                                               | ckers Box       | 2.00 Rer       | nove | 2                      |           |  |
|   | Tomato-Flavo                                                | red Crackers Bo | x 0.80 Rer     | nove | 2                      |           |  |
|   | Cheddar Crac                                                | kers Box        | 1.00 Rer       | nove | 2                      |           |  |
|   | New article:                                                | <b>\$</b> F     | ollows article | e: < | None>  \$ 0.00 Add     | d article |  |

Figure 3.12: An article bundle can be checked and edited anytime, content-wise.

## 3.5 Further into article configuration

What follows shows how objects named 'keys' and 'indexes' can be used for articles.

## 3.5.1 Indexes

User rights for index management can be set up either at the Modify User Page (Fig.9.17) or the User Right Page (11.2) under the element

Index management

[In Development]

## 3.5.2 Keys

 $\bigcirc$  User rights for key handling can be set up either at the Modify User Page (Fig. 9.17) or the User Right Page (11.2) under the element

Key management

[In Development]

| Articles          | / Configuration / Variable detail keys / Add new key |
|-------------------|------------------------------------------------------|
| Add var detail l  | key                                                  |
| Key type:         | TEXT EDIT   \$                                       |
| Article type:     | Drinks   🖨                                           |
| Language English: |                                                      |
| Key name:         | Origin                                               |
| <br>Add £         |                                                      |

[Make Order Page for "Drinks/Fruit Juices/Orange Juice/100% Pure, 1 liter"]

| 100% Pure, 1liter                               |                                                                             |
|-------------------------------------------------|-----------------------------------------------------------------------------|
| Price: 1.50 USD<br>Available<br>Origin: Florida | Enter quantity: 1<br>Add to Shopping Cart<br>You can always remove it later |

Figure 3.13: Adding a variable detail key that will be used afterwards to fill in an article's origin while ordering.

#### 3.5.2.1 Search keys

[In Development]

#### 3.5.2.2 Detail keys

[In Development]

#### 3.5.2.3 Variable detail keys

Variable detail keys are a way to add to an article a further precision when it is ordered (4.1.1). For instance, as shown in Fig.3.5.2.3, a variable detail key called 'Origin' is given to the article type "Drinks".

## **3.6** Stock management

 $\bigcirc$  User rights for general stock management (locations, articles, entries,...) can be set up either at the Modify User Page (Fig.9.17) or the User Right Page (11.2) under the element

#### Stock management

As the entity that unmistakably permits you to never let down your clients in their - sometimes unexpected - needs, your stock should be granted the greatest care. Blue Chameleon has made it easy and reliable to manage your stock in a matter of a few mouse clicks.

Blue Chameleon stock features are mainly accessible from the *Stock Management Page* (Fig.3.14), via Articles / Stock.

Most of the functions explained below need 'Physical stock management' to be picked in the 'Stock Management:' menu from the *Merchant Configuration Page* (9.1.4).

| Articles | 1 | Stock |  |
|----------|---|-------|--|

| Stock management                                                      |
|-----------------------------------------------------------------------|
| Delivery Stock entry Standard exchange Modify stock Transfer stock    |
| Summary Search in stock Inventory Non returned articles Depreciations |
| Stock articles Stock categories Stock locations Stock article status  |
| Supplier documents Stock documents                                    |

Figure 3.14: The *Stock Management Page*, with buttons designed to accomplish any stock-related action.

#### 3.6.1 Basic creating of stock database

#### 3.6.1.1 Creating stock locations

At least one stock location has to be defined for stock articles to be fully registered. To do so, follow **Stock** / **Stock locations** / **Add stock location**; on subsequent page, as shown in Fig.3.15, fill in this new location's name and also, if needed, tick corresponding boxes to hide this new location and/or define it as external (locations are defined as internal by default); a reseller (9.3) can also be picked.

Stock locations can be viewed, and if necessary, modified or removed.

| Stock locations / Add stock location |                    | Stock              | locations             |
|--------------------------------------|--------------------|--------------------|-----------------------|
| Add stock location                   |                    | View stock lo      | cations               |
| Location:                            | lain Warehouse     | Add stock location | on                    |
| Reseller:                            | <none>   \$</none> | Main Warehouse     | Modify Remove         |
| Hide location:                       |                    | Room 101           | Modify Remove         |
| Externa <u>l lo</u> cation:          |                    | 10011101           | Initiality Internette |
| Add                                  |                    |                    |                       |

Figure 3.15: Creating and viewing stock locations.

#### 3.6.1.2 Creating and managing suppliers

User rights for generally managing suppliers can be set up either at the Modify User Page (Fig.9.17) or the User Right Page (11.2) under the element

#### Supplier management

Defining suppliers is not mandatory inside Blue Chameleon. If you want Blue Chameleon to handle them, be sure to enable suppliers while at the *Merchant Configuration Page* (9.1.4) by setting 'Supplier management' to anything else than 'disabled'.

Suppliers are then created through *Suppliers Management Page*, which is accessed differently, via **General** / Merchant / Suppliers. There, as displayed on Fig.3.16, creating a new supplier is easily achieved.

After their creation, on the *Suppliers Management Page* (Fig.3.17), suppliers' data can be viewed by clicking on the corresponding supplier ; this data can be updated thanks to the Modify button, leading to a similar screen than the one used during suppliers' adding. Also, should a supplier's items not be sold anymore, this supplier can be deleted with Remove.

#### 3.6.1.3 Creating and managing stock categories

The category/article system as defined above and the stock category/article system are two different entities and therefore stock categories and stock articles should be now defined on their own through Stock / Stock categories / Add stock category.

A stock category is associated with default or specific 'stock article' and 'pending stock article' external accounts (6.1.1).

| General / M          | lerchant / Suppliers / Add new supplier |
|----------------------|-----------------------------------------|
| Add supplier         |                                         |
| Company name *:      | Food Corps, Ltd                         |
| Contact person:      | Harland Sanders                         |
| Address line 1 *:    | 1 Apple Street                          |
| Address line 2:      |                                         |
| Address line 3:      |                                         |
| Zip code * / City *: | 90000 Los Angeles                       |
| Country *:           | USA   🗢                                 |
| VAT #:               | VAT 123456                              |
| Tel. * / Fax:        | 555 6789                                |
| E-mail address:      | deliveries@foodcorps.ltd                |
| Add 🕹                |                                         |
| (*) required         |                                         |

Figure 3.16: Adding a supplier.

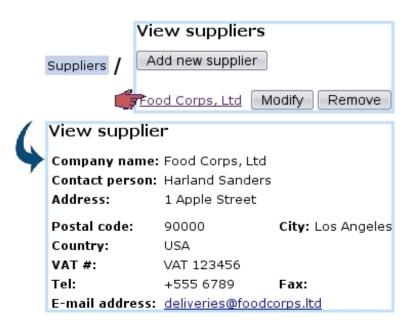

Figure 3.17: The *Suppliers Management Page*, showing possibility to view a supplier's details as well as managing it.

| stock category    |
|-------------------|
|                   |
| <none> 🔷 🖨</none> |
| Crackers          |
| < Default > 🛛 🖨   |
| < Default > 🛛 🖨   |
|                   |
|                   |
| Chips 🗧 🖨         |
| Low-Fat Chips     |
| < Default > 🛛 🖨   |
| < Default > 🛛 🖨   |
|                   |

Figure 3.18: (*Top* :) Creating a new stock category ; (*Bottom* :) Creating a new stock subcategory, from an already-defined stock category.

Once a stock category is defined, it is possible to create a subcategory inside it : for instance, once the stock category 'Chips' is created, a subcategory 'Chips / Low-Fat Chips' can be defined thanks to the 'Category parent:' drop-down menu. Both of these stock category creations are shown on Fig.3.18.

**Stock categories** will then lead to what is displayed at Fig.3.19; while all stock categories can be modified, only those who are empty (that is to say, containing no subcategories and no stock articles) can be deleted.

#### 3.6.1.4 Creating and managing stock articles

Creating stock articles is achieved via Stock articles / Add stock article ; as shows Fig.3.20, this leads to a page where the following information is filled in :

- a name of this new stock article (here, for instance, *Cheddar Crackers Box*);
- a code, which is a short handle that can be used in certain contexts, such as article search (3.2.1.6) and article selection for a shop sale (4.6.1);
- the stock category (3.6.1.3) it belongs to ('Crackers');
- the status for this stock article , either 'Available' or 'Hidden' ;
- a minimum count for warnings : if the current quantity of stock items for this article is inferior to this number, it will be displayed in red on the *Stock Summary Page* (3.6.5.1);

| Stock cate             | gories |        |  |
|------------------------|--------|--------|--|
| View stock categories  |        |        |  |
| Add stock category     |        |        |  |
| Chips                  | Modify | Remove |  |
| Corn Syrup Based Colas | Modify | Remove |  |
| <u>Crackers</u>        | Modify | Remove |  |
| Fruit Juices           | Modify | Remove |  |
| Pretzels               | Modify | Remove |  |
| <u>Sodas</u>           | Modify | Remove |  |
| Chips / Low-Fat Chips  | Modify | Remove |  |

Figure 3.19: Displaying current stock categories.

- associated default or specific 'stock article' and 'pending stock article' external accounts (6.1.1); if a stock category was chosen above, these menus are automatically set to the accounts as previously chosen for the stock category, but they can be modified;
- one or more supplier(s) and the purchase price(s) (3.6.1.2), if supported.

| Stock articles / Add stock article |                                   |                 |  |
|------------------------------------|-----------------------------------|-----------------|--|
| Add stock article                  |                                   |                 |  |
| Article:                           | Cheddar Crackers Box              |                 |  |
| Code:                              | ССВ                               |                 |  |
| Category:                          | Crackers   \$                     |                 |  |
| Status:                            | available 🗢                       |                 |  |
| Minimum count for warnings: 5      |                                   |                 |  |
| External account:                  | < Default > 🛛 😂                   | Add new account |  |
| External pending account:          | < Default > 🛛 🖨                   | Add new account |  |
| Supplier Purchas                   | se price Link to supplier article |                 |  |
| Food Corps, Ltd   \$ 0.75          |                                   | Add supplier    |  |
| Add article کر کے                  |                                   |                 |  |

Figure 3.20: Creating a new stock article.

Finally, **Stock articles** enables to view, modify or delete stock articles according to the following example path :

Stock / Stock articles / Crackers / Cheddar Crackers Box Modify, Remove

Clicking on the last link leads to the *View Stock Article Page*, as shown at Fig.3.21. If this stock article has been connected to an article (3.10), a link to the latter will be available under **Article references:**.

| Cheddar Crackers Box                          |          |                      |
|-----------------------------------------------|----------|----------------------|
| View stock article                            |          |                      |
| Article:                                      |          | Cheddar Crackers Box |
| Code:                                         |          | ССВ                  |
| Category:                                     |          | Crackers             |
| Status:                                       |          | available            |
| Minimum count before warnings: 5              |          | 5                    |
| External account: <default></default>         |          |                      |
| External pending account: <default></default> |          | <default></default>  |
| Supplier(s) and purchase price(s):            |          |                      |
| Food Corps, Ltd 0.75 <u>Supplier link</u>     |          |                      |
| Article references:                           |          |                      |
| Article                                       | Category |                      |
| Cheddar Crackers Box Crackers                 |          |                      |

Figure 3.21: The View Stock Article Page.

#### 3.6.2 Stock article depreciation

For depreciation to be generally managed, it must be enabled while at the *Merchant* Configuration Page (9.1.4).

#### 3.6.3 Stock entries

Now that stock categories and stock articles have been defined, it is now time to see how to input *real* articles, that is to say how to greet the arrival of physical stock items. This task is accomplished thanks to the **Stock entry** button.

#### 3.6.3.1 With a supplier document

If you wish to greet a stock entry with a supplier document, be sure that you have defined at least one supplier (3.6.1.2); the choice for 'Supplier management' as chosen at the *Merchant Configuration Page* (9.1.4) can then either be 'with optional documents'

or 'with required documents'. The guideline below, summed up at Fig.3.23, is then to follow :

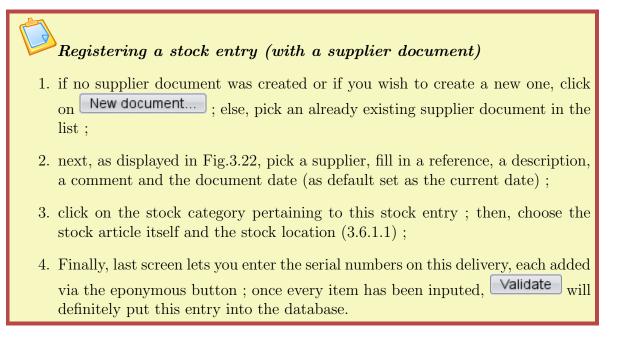

| Stock entry / New document |                     |  |
|----------------------------|---------------------|--|
| Add new supplier document  |                     |  |
| Supplier:                  | Food Corps, Ltd   🗢 |  |
| Reference:                 | REFC9876            |  |
| Description:               | Supplier Doc        |  |
| Comment:                   |                     |  |
| Docume <u>nt</u> date:     | 27 - 5 - 2010 +     |  |
| Add                        |                     |  |

Figure 3.22: Creating a supplier document.

Number of stock items successfully entered into stock is shown, as displays Fig.3.24.

Once a stock entry has been inputed, it is possible to **Continue with this document**, in case this very supplier document contained also one or more other articles, no matter belonging to the same category or not. If everything on the supplier document was dutifully declared, it is time to **Close supplier document**.

#### 3.6.3.2 Without a supplier document

To greet stock entries without using a supplier document, the 'Supplier management' menu at the *Merchant Configuration Page* (9.1.4) must be set to either 'disabled' or 'with optional documents'. Simply pick <without document> in the 'Document:' menu ; the

|   | Stock entry / New document / Add                                                                                                    |
|---|----------------------------------------------------------------------------------------------------|
|   | Stock entry                                                                                                    |
|   | Supplier document: <b>REFC9876</b> from 27/5/2010 Close supplier document                                                                    |
|   | <none></none>                                                                                                    |
|   | Chips                                                                                                    |
|   | Low-Fat Chips                                                                                                    |
|   | Corn Syrup Based Colas                                                                                                    |
|   | Crackers                                                                                                    |
|   | <u>Fruit Juices</u><br><u>Pretzels</u>                                                                                                    |
|   | Sodas                                                                                                    |
| 4 | Stock entry Supplier document: REFC9876 from 27/5/2010 Close supplier document Stock article: Cheddar Crackers Box  Location: Main Warehouse |
|   | 🗆 Use barcode reader                                                                                                    |
|   | Select                                                                                                    |
| 1 | Add serial numbers into stock                                                                                                    |
| 4 | Box 1 Remove                                                                                                    |
|   | Box 2 Add                                                                                                    |
|   | Validate Cancel                                                                                                    |
|   |                                                                                                    |

Figure 3.23: The whole process to greet a stock entry for article Cheddar Crackers Box.

process then remains similar. If, on the other hand, you disabled suppliers, the process to greet a stock entry is simpler and shown at Fig.3.25.

#### 3.6.3.3 Managing supplier documents

User rights for generally managing supplier documents (creation, closing, reopening,...) can be set up either at the Modify User Page (Fig.9.17) or the User Right Page (11.2) under the element

Supplier document access rights

|                    | Validate                  |                             |
|--------------------|---------------------------|-----------------------------|
| 5 articles success | fully entered into stock. |                             |
| Back to menu       | Close supplier document   | Continue with this document |

| Figure 3.24: | The conclusion | $\operatorname{screen}$ | after | having | successfully | created | $\mathbf{a}$ | new |
|--------------|----------------|-------------------------|-------|--------|--------------|---------|--------------|-----|
| stock entry. |                |                         |       |        |              |         |              |     |

|    | Stock entry / Document: < without doc  | ument>  🖨  |
|----|----------------------------------------|------------|
|    | Select document / Crackers             | <u>s</u> : |
|    | Stock article: Cheddar Crackers Box    | \$         |
|    | Location: Main Warehouse 🗢             |            |
|    | 🗆 Use barcode reader                   |            |
|    | Select 🚚                               |            |
| 1  | Add serial numbers into stock          |            |
| \$ | Box 4                                  | Remove     |
|    | Box 2                                  | Remove     |
|    | Box 1                                  | Remove     |
|    | Box 3                                  | Remove     |
|    | Box 5                                  | Add 🚚      |
| 1  | Validate Cancel                        |            |
| \$ | 5 articles successfully entered into s | tock.      |

Figure 3.25: The whole process to greet a stock entry for article *Cheddar* Crackers Box, with suppliers 'disabled'.

Supplier documents that have been used, along with their statuses and the possibility to view, modify or close them, can be accessed simply via Stock / Supplier documents, as pictured in Fig.3.26.

Searches for supplier documents can be performed on all or one specific supplier(s), as well as on opened or closed documents or all of them.

**3.6.3.3.1 Updating a supplier document** Fig.3.27 shows that, through Modify, the following is allowed :

- modifying the document's reference, description, date and related supplier ;
- viewing, if they exist, the related items, with their serial number and location, and, if applicable, which client they have been supplied to and for which order ;
- for those items, removing them from the document ;

| View si   |                              |                   |                           |                      |   |
|-----------|------------------------------|-------------------|---------------------------|----------------------|---|
| 1.611 50  | ipplier docu                 | ments             |                           |                      |   |
| Supplier: | Food Corps, Lt               | d 🗢 openeo        | search                    |                      |   |
| Add new   | supplier docum               | ent               |                           |                      |   |
|           |                              |                   |                           |                      |   |
| Date      | Supplier                     | Reference         | Number Status             |                      |   |
|           | Supplier<br>1 Food Corps, Lt |                   | Number Status<br>9 opened | Close document Modif | y |
| 14/2/201  |                              | d <u>REFC9900</u> |                           |                      | _ |

Figure 3.26: This page allows to view and manage supplier documents.

• via Add article, attaching to this document items that had been entered without a document (3.6.3.2).

|            |              |                  | Supplie             | er document  | s / <u>REFC987</u> | Modify        |                                |               |
|------------|--------------|------------------|---------------------|--------------|--------------------|---------------|--------------------------------|---------------|
| Modify     | supplie      | r document       |                     |              |                    | 4             |                                |               |
| Document   | t number:    | З                |                     |              |                    |               |                                |               |
| Reference  | e:           | REFC9876         |                     |              |                    |               |                                |               |
| Document   | t date:      | 27 🗢 - 5 🔶 -     | 2010 🗢              |              |                    |               |                                |               |
| Supplier:  |              | Food Corps, Ltd  | <b>\$</b>   t       |              |                    |               |                                |               |
| Descriptio | on:          | Supplier Doc     |                     |              |                    |               |                                |               |
| Status:    |              | opened           |                     |              |                    |               |                                |               |
|            | Serial nu    | mber Stock entry | Location            | Status       | Purchase price     | Current value | Client                         | Order         |
| 5          | Cheddar      | Crackers Box     |                     |              | [                  |               |                                |               |
|            | Box 2        | 27/5/2010        | Main Warehouse      | sold         | 0.75               | 0.75          | <u>Smith John (Smith.John)</u> | 2010052901001 |
|            | Box 3        | 27/5/2010        | Main Warehouse      | sold         | 0.75               | 0.75          | <u>Smith John (Smith.John)</u> | 2010052901001 |
|            | Box 4        | 27/5/2010        | Main Warehouse      | sold         | 0.75               | 0.75          | <u>Smith John (Smith.John)</u> | 2010052901001 |
|            | <u>Box 5</u> | 27/5/2010        | Room 101            | removed      | 0.75               | 0.75          |                                |               |
|            | <u>Box 8</u> | 27/5/2010        | Main Warehouse      | out of order | · 0.75             | 0.75          |                                |               |
| Add arti   | cle to doc   | ument            |                     |              |                    |               |                                |               |
| Modify o   | document     | Transfer selec   | cted articles on ot | her docume   | nt                 |               |                                |               |

Figure 3.27: From here, this supplier document can be updated in any way. It is also possible to check the items that have been entered through it (as precisely pictured in Fig.3.23) and ordered (as they were in Fig.4.9).

**3.6.3.3.2** Closing/reopening a supplier document When closing a supplier document, as illustrated on Fig.3.28, a reminder of which items it held, and for how much, is given. It is necessary to input that amount in the 'Confirmation:' field in order to close

the document.

| Document number:        | 3      | nent            |                      |            |
|-------------------------|--------|-----------------|----------------------|------------|
| Supplier reference:     | -      | 9876            |                      |            |
| Document date:          |        | /2010           |                      |            |
| Supplier:               | -      | l Corps, Ltd    |                      |            |
| Description:            |        | olier Doc       |                      |            |
| Created by:             |        | Jones           |                      |            |
| Last modification by    | : Jack | Jones (27/5/20  | 10 10:00             | ))         |
| Status:                 | oper   | ned             |                      |            |
| Qty Article             |        | Unit pri        | ce                   | Total pric |
| 5 Cheddar Cracke        | rs Box | 0.              | 75                   | 3.75       |
|                         |        | sold            | 0.75                 |            |
| Box 2                   |        |                 | 0.75                 |            |
| Box 2<br>Box 3          |        | sold            | 0.75                 |            |
|                         |        | sold<br>sold    | 0.75                 |            |
| Box 3                   |        |                 |                      |            |
| Box 3<br>Box 4          |        | sold            | 0.75                 |            |
| Box 3<br>Box 4<br>Box 5 |        | sold<br>removed | 0.75<br>0.75<br>0.75 | 3.75       |

Figure 3.28: Closing a supplier document.

Once closed, it is still possible to reopen a supplier document, for instance by running a search on closed documents (Fig.3.29) ; an Open document button (replacing the previous Open document) will then take care of reopening.

|           |                                    | 5               | Supplier documents     |
|-----------|------------------------------------|-----------------|------------------------|
| View su   | ıpplier docun                      | nents           |                        |
|           | Food Corps, Ltd<br>supplier docume |                 | 🗢 Search 🥠             |
| Date      | Supplier                           | Reference       | Number Status          |
| 27/5/2010 | ) Food Corps, Ltd                  | <u>REFC9876</u> | 3 closed Open document |

Figure 3.29: Reopening the supplier document as previously closed.

## 3.6.4 Delivery : the supplying of items for an order

Supplying items for orders can be performed in two ways :

- from the order, by looking for the items to supply : for this matter, please refer to 4.4.3 in the Orders chapter ;
- from the stock items, by looking for orders that contain those : this process is described below.

Through **Stock** / **Delivery**, as featured in Fig.3.30, stock items are searched for by stock category. Then, they are selected, and next is displayed a list of orders that feature this/these item/s.

The chosen order is finally successfully supplied.

| Stock / Delivery                                                               |
|--------------------------------------------------------------------------------|
| Delivery                                                                       |
| Search the following articles in stock: Cola 6-Pack 🗢<br>Serial number: Search |
| Cola #6                                                                        |
| Cola #6                                                                        |
|                                                                                |
| Supply article                                                                 |
| Select order for article Cola 6-Pack #Cola #6:                                 |
| Order: 2011010201009 - Seranescu Pompilius                                     |
| Supply                                                                         |
| Article successfully supplied from stock.                                      |

Figure 3.30: Using stock items to supply a particlar order.

### 3.6.5 Managing stock items

Stock items offer can be managed in a wide array of manners.

#### 3.6.5.1 Stock summary

Clicking on the **Stock** / **Summary** button, as displayed in Fig.3.31, leads to the *Stock Summary Page*, which, contrary to the *Search In Stock Page* (3.33), does not cite articles extensively, but in quantities.

Search criteria and options include :

- a reference date until which orders are taken into account ;
- a specific stock category (3.6.1.3);
- comparison to the number of articles ordered ;
- the hiding of articles with null quantities to lighten the display ;
- a breakdown by stock locations (3.6.1.1), whether they are hidden or not.

Search results then show (depending on the activation of search criteria as cited above) :

- the number of copies that have been ordered, the quantities available in each stock location (if they are inferior to the defined 'minimum count for warnings' as defined for the stock article (3.6.1.4), those are displayed in red), and the subsequent balance;
- each stock article name as a click-link, leading to a list of related orders; there :
  - clicking on the order number brings to the corresponding *Order Details Page* (4.3);
  - right to each order number stand the quantities that have been ordered and supplied, and the subsequent balance to supply;
  - Modify enables to go to the *Modify Order Page* for this very order (4.4.1);
  - **Cancel** allows to cancel this order (4.4.2).

**3.6.5.1.1 External accounts associated with stock statuses** In the External System, when stock movement exports (6.1.4) are processed, amounts are written on certain accounts, namely default or specific 'stock article' and 'pending stock article' external accounts; those are associated with stock articles/categories (3.6.1.3/3.6.1.4).

Other external accounts, this time associated with the aforementioned stock statuses, are mandatory for exports to be correctly processed : default or specific 'pending depreciation' and 'pending expenses' external accounts, as created in 6.1.1.

Through **Stock** / **Stock article status** it is then possible to assess expenses and depreciation accounts to each of the stock statuses, as shown in Fig.3.32.

In the External Accounts environment, it is necessary to create as many pending depreciation and pending expenses accounts as there are stock statuses.

|                                               |                                                                                                    |                                        | Sto      | ock / Sur                       | nmary                            |                |            |         |      |
|-----------------------------------------------|----------------------------------------------------------------------------------------------------|----------------------------------------|----------|---------------------------------|----------------------------------|----------------|------------|---------|------|
| Stock summ                                    | ary                                                                                                    |                                        |          |                                 |                                  |                |            |         |      |
| Reference date:                               | 1                                                                                                    | .1/2/2011                              | 12       | Catego                          | ry: <any></any>                  |                |            | =   \$  |      |
| Compare to r                                  | numbe                                                                                                    | r of order                             | ed artic | les 🗹 Hide                      | articles wi                      | th all         | quantities | s null  |      |
| Show locatio                                  |                                                                                                    |                                        |          | _                               | w hidden lo                      |                |            |         |      |
| View                                          |                                                                                                    |                                        |          |                                 |                                  |                |            |         |      |
| Stock summ                                    | ary f                                                                                                    | or cate                                | gory     | Cracker                         | s on 11,                         | /2/2           | 2011       |         |      |
| Stock article                                 |                                                                                                    | Ordered                                | _        | Stoc                            |                                  |                | Balance    | Tatal   |      |
| SLOCK article                                 |                                                                                                    | Ordered                                |          |                                 | keu<br>Room 101                  | Total          |            | Total   |      |
|                                               |                                                                                                    |                                        |          | arenouse                        | 101                              | Total          |            |         |      |
| Cheddar Cracke                                | rs Box                                                                                                    | 39                                     |          | 47                              | 3                                | 50             | 11         | 50      |      |
| <u>Cheddar Cracke</u><br>Tomato crackers      | in the second second seco |                                        |          | 47                              | 3                                |                |            | 50<br>7 |      |
| <u>Cheddar Cracke</u><br>Tomato crackers      | in the second second seco | 39<br>11<br><b>50</b>                  |          | 47<br>7<br><b>54</b>            |                                  | 7              | -4         | 7       |      |
| Tomato crackers                               | Total                                                                                                    | 11<br>50                               |          | 7<br>54                         | 0<br>3                           | 7<br>57        | -4<br>7    | 7       |      |
| Tomato crackers<br>Stock summ                 | Total<br>ary f                                                                                                    | 11<br>50<br>or arti                    | cle Ch   | 7<br>54<br>eddar C              | o<br>3<br>rackers                | 7<br>57<br>Box | -4<br>7    | 7       |      |
| <u>Tomato crackers</u><br>Stock summ<br>Order | Total<br>ary f                                                                                                    | 11<br>50<br>or artic<br>t              | cle Ch   | 7<br>54<br>eddar C<br>dered Sup | 0<br>3<br>rackers<br>plied Balar | 7<br>57<br>Box | -4<br>7    | 7<br>57 |      |
| Tomato crackers<br>Stock summ                 | Total<br>ary f                                                                                                    | 11<br>50<br>or artic<br>t              | cle Ch   | 7<br>54<br>eddar C              | o<br>3<br>rackers                | 7<br>57<br>Box | -4<br>7    | 7       | Can  |
| <u>Tomato crackers</u><br>Stock summ<br>Order | Total<br>ary f                                                                                                    | 11<br>50<br>or artic<br>t              | cle Ch   | 7<br>54<br>eddar C<br>dered Sup | 0<br>3<br>rackers<br>plied Balar | 7<br>57<br>Box | -4<br>7    | 7<br>57 | Can  |
| <u>Tomato crackers</u><br>Stock summ<br>Order | Total<br>ary f<br>Client<br>Barne                                                                                                    | 11<br>50<br>or artic<br>t<br>es Cletus | cle Ch   | 7<br>54<br>eddar C<br>dered Sup | 0<br>3<br>rackers<br>plied Balar | 7<br>57<br>Box | -4<br>7    | 7<br>57 | Cano |

Figure 3.31: The Stock Summary Page, a quantity-oriented view on stock.

#### 3.6.5.2 Searching in stock

Clicking on the **Stock** / **Search in stock** button leads to the *Search In Stock Page* shown at Fig.3.33, whose main goal is to display stock items *extensively*.

Search criteria include :

- a specific stock article (3.6.1.4);
- in 'Status and stock:' and 'Latest status:' menus, various stock statuses (3.6.5.6), and for 'in stock' status, each stock location (3.6.1.1). The former menu applies if the chosen 'Reference date:' corresponds to the current date, while the latter does if that date is before the current date ;
- a serial number, or part thereof ;
- the latest stock status ;
- a specific supplier document (3.6.3.1).

Search results display stock items along with :

| Stock article s            | /               | ck article status       |         |
|----------------------------|-----------------|-------------------------|---------|
| Status                     | Expenses ac     | count Depreciation ac   | count   |
| in stock                   | <none></none>   | <none></none>           | Modify  |
| sold                       | <none></none>   | <none></none>           | Modify  |
| internal usage             | <none></none>   | <none></none>           | Modify  |
| lost                       | <none></none>   | <none></none>           | Modify  |
| out of order               | <none></none>   | <none></none>           | Modify  |
| removed                    | <none></none>   | <none></none>           | Modify  |
| unknown                    | <none></none>   | <none></none>           | Modify  |
| in stock (untested         | ) <none></none> | <none></none>           | Modify  |
| under repair               | <none></none>   | <none></none>           | Modify  |
| Modify stock a             | article stat    | tus                     |         |
| Status                     | in stock        |                         |         |
| Expenses account           | 6011 - Pr       | ndg expenses (in stocl  | k)  🗢   |
| Depreciati <u>on</u> accou | unt 6001 - Pr   | ndg depreciation (in st | iock) 🗢 |
| Modify                     |                 |                         |         |

Figure 3.32: Associating a stock status with expenses and depreciation accounts.

- their serial number (as a click-link to their *Stock Details Page*, which is cleared up below at 3.6.5.3);
- their purchase price at the supplier (if it has been defined);
- their current value counting depreciation (3.6.2);
- the date they were entered in stock ;
- their current status, and, if they were was sold, the corresponding client and order number as click-links ;
- if applicable, the stock document (3.6.6) they are attached to.

At the bottom of the *Search In Stock Page*, depending on the status, several buttons are available to perform stock operations.

For a more synthetic overview of the stock items currently present at a specific location, the Stock Inventory view (3.6.5.4) is advised.

|                          | Stoc           | k / 🗆              | Search in st | ock j  |           |                                               |                |  |
|--------------------------|----------------|--------------------|--------------|--------|-----------|-----------------------------------------------|----------------|--|
| Search in stock          |                |                    |              |        |           |                                               |                |  |
| Article: Cheddar Crack   | kers Box 🖨 ar  | atus<br>id<br>ock: | sold         |        |           | ference<br>te: 28/5/                          | 2010 <b>12</b> |  |
| Serial<br>number: Box    |                | test<br>atus:      | <all></all>  |        | 🔷 🖨 🗘     | cument: <any< td=""><td>y&gt; 🔷 🖨</td></any<> | y> 🔷 🖨         |  |
| Search                   | SU             | acus.              |              |        |           |                                               |                |  |
| 🗌 Article 🛛 Serial 🛛     | Purchase price | Value              | Stock entry  | Status | Date      | Delivered                                     | Document       |  |
| Cheddar <u>Box 3</u> (4) | 0.75           | 0.75               | 27/5/2010    | sold   | 29/5/2010 | [Orders                                       |                |  |
| Cheddar <u>Box 2</u> (4) | 0.75           | 0.75               | 27/5/2010    | sold   | 29/5/2010 |                                               | 1              |  |
| Cheddar <u>Box 4</u> (4) | 0.75           | 0.75               | 27/5/2010    | sold   | 29/5/2010 | as click-links                                | ]              |  |
| Total                    | 2.25           | 2.25               |              |        |           |                                               |                |  |
| 3 articles found         |                |                    |              |        |           |                                               |                |  |
| Return                   |                |                    |              |        |           |                                               |                |  |

Figure 3.33: The Search In Stock Page.

**3.6.5.2.1** Performing stock operations from the *Consult Stock Page* The checkbox left of each item serves as to select it if a stock operation can performed on it. The availability of stock operation buttons at the bottom of the *Search In Stock Page*, according to the status of the item, is cleared up at 3.6.5.7.

This way of performing stock operations on this page rather than on the *Stock Details Page* is more practical if a whole batch of items have to be operated on : it then only takes a single click.

#### 3.6.5.3 The Stock Details Page

This page, as illustrated below, is accessed by clicking a stock item's serial number after a stock item search (3.6.5.2).

The *Stock Details Page* page first lists the item's name, its serial number, its status, the supplier document (if item had been entered with one) and the stock location it is at and then the full history of the stock operations (3.6.5.7) this stock item went through.

According to the status of the item, the bottom of the page might feature one or several buttons to perform stock operations on this item.

The item's history inside the stock includes :

- the value date of the operation (which can be modified);
- the operation itself;

- which user processed it ;
- the date and time on which operation was done (cannot be modified);
- the status and stock location just after this operation ;
- if operation is related to an order :
  - the client's name (as usual as a click-link to her/his Client Management Page, 2.3);
  - the order number (as a click-link to this order's Order Details Page, 4.3).
- whether this operation has been exported (6.1.4) or not.

Search in stock / [Stock Article Search] Box 3 :

| View stock o    | letails           |             |                    |        |                |                   |               |       |
|-----------------|-------------------|-------------|--------------------|--------|----------------|-------------------|---------------|-------|
| Stock article:  | Chedd             | ar Crackers | Box                |        |                |                   |               |       |
| Serial nbr:     | Вох З             |             |                    |        |                |                   |               |       |
| Status:         | sold              |             |                    |        |                |                   |               |       |
| Supplier docum  | ent: <u>REFC9</u> | 876         |                    |        |                |                   |               |       |
| Purchase price: | 0.75              |             |                    |        |                |                   |               |       |
| Current value:  | 0.75              |             |                    |        |                |                   |               |       |
| Location:       | Main W            | Varehouse   |                    |        |                |                   |               |       |
| Order:          | 20100             | 52901001    |                    |        |                |                   |               |       |
| Value date      | Operation         | User        | Date               | Status | Location       | Client            | Order         | Price |
| 29/5/2010 12    | delivery          | Jack Jones  | 29/5/2010 12:11:30 | sold   | Main Warehouse | <u>Smith John</u> | 2010052901001 | 0.75  |

Figure 3.34: The *Stock Details Page* for a sold item.

0.75

### 3.6.5.4 Stock inventory

Stock return

Through **Stock** / **Inventory**, as, featured on Fig.3.35, a very synthetic yet complete view of the current state of the stock is proposed.

Search criteria include :

- a reference date ;
- a range of dates in between which stock entry happened ;

27/5/2010 1:8:10 in stock entry Jack Jones 27/5/2010 11:8:10 in stock Main Warehouse

• a stock status, either 'in stock' or 'in stock (untested)' (for stock items that have been returned (3.6.5.9));

• a stock location (3.6.1.1); in addition to specific locations, 'all' as well as 'all internal' and 'all external' locations are proposed.

Results are shown by groups of stock items, with for each :

- its serial number as a click-link to its *Stock Details Page* (see above);
- when it was entered in stock ;
- the date of the last modification ;
- the purchase price at the supplier and the current value.

|   | Stock / Inventory                            |                   |               |           |                |        |  |  |
|---|----------------------------------------------|-------------------|---------------|-----------|----------------|--------|--|--|
|   | Sto                                          | ock invento       | лу            |           |                |        |  |  |
|   | Reference date: 16/2/2011 📲                  |                   |               |           |                |        |  |  |
|   | Stock entry from: 1/2/2011 🔢 to: 16/2/2011 🔢 |                   |               |           |                |        |  |  |
|   | Sta                                          | tus:              | <any></any>   | \$        |                |        |  |  |
|   | Loc                                          | ation:            | Room 10       | 1         | •              |        |  |  |
|   | Vie                                          | ew 🚚              |               |           |                |        |  |  |
| / | Sto                                          | k invente         | <b>1</b> 6    | /2/2011   | in Doom 1      | 01     |  |  |
|   | 510                                          |                   | ory on 10,    | /2/2011   | in Room 1      | 01     |  |  |
| • |                                              | Serial number     | r Stock entry | Last date | Purchase price | Value  |  |  |
|   | Gizr                                         | no                |               |           |                |        |  |  |
|   |                                              | Type 242-1        | 16/2/2011     | 16/2/2011 | 50.00          | 50.00  |  |  |
|   |                                              | <u>Type 242-2</u> | 16/2/2011     | 16/2/2011 | 50.00          | 50.00  |  |  |
|   |                                              | <u>Type 242-3</u> | 16/2/2011     | 16/2/2011 | 50.00          | 50.00  |  |  |
|   |                                              |                   |               | 3         | 150.00         | 150.00 |  |  |
|   | Poc                                          | ket-sized McGu    | uffin         |           |                |        |  |  |
|   |                                              | <u>Id 23</u>      | 9/2/2011      | 9/2/2011  | 29.90          | 29.90  |  |  |
|   |                                              | <u>Id 24</u>      | 9/2/2011      | 9/2/2011  | 29.90          | 29.90  |  |  |
|   |                                              |                   |               | 2         | 59.80          | 59.80  |  |  |
|   |                                              |                   |               | 5         | 209.80         | 209.80 |  |  |

Figure 3.35: Inventory of stock items currently present at a specific stock location.

#### 3.6.5.5 Modifying stock items

If a stock item's serial number has been wrongly imputed for whatever reason, it is possible to modify it thanks to the **Modify stock** button.

This leads to a stock article search by type or serial number ; the corresponding item/s is/are then displayed and a click on the Modify button on its right finally leads the possibility to input a new serial number (Fig.3.36).

| Modify | stock / [Sto   | ock Article Search] <u>Box 1</u> 🥅 | odify |
|--------|----------------|------------------------------------|-------|
|        | Modify art     | icle                               |       |
|        | Stock article: | Cheddar Crackers Box 🛛 😂           |       |
|        | Serial nbr:    | Box 8                              |       |
|        | Location:      | Main Warehouse                     |       |
|        | Status:        | in stock                           |       |
| (      | Modify 🔔 🚽     |                                    |       |

Figure 3.36: Changing the serial number of a stock item.

#### 3.6.5.6 Stock article statuses

Stock article statuses aim to accurately describe the current state of a stock item :

- 'in stock', available for each stock location (3.6.1.1), for instance 'in stock (Main Warehouse)';
- 'in stock (untested)', for articles that had been returned to stock (3.6.5.9) but have not been verified (3.6.5.11) yet ;
- 'sold', for ordered and delivered items ;
- six other statuses ('under repair', 'lost', 'internal usage', 'out of order', 'unknown' and 'removed') all meaning that the item has been removed from stock, either temporarily (3.6.5.8) or permanently (3.6.5.12).

The status of a stock item can be changed through stock operations.

#### 3.6.5.7 Stock operations

:

Thanks to various buttons, it is possible to perform various operations on stock items; these buttons may or may not exist according to the status of the stock item, and also whether user is at the *Search In Stock Page* (3.6.5.2) or the *Stock Details Page* (3.6.5.3).

Summed up, the flowchart of stock operations and corresponding statuses is as follows

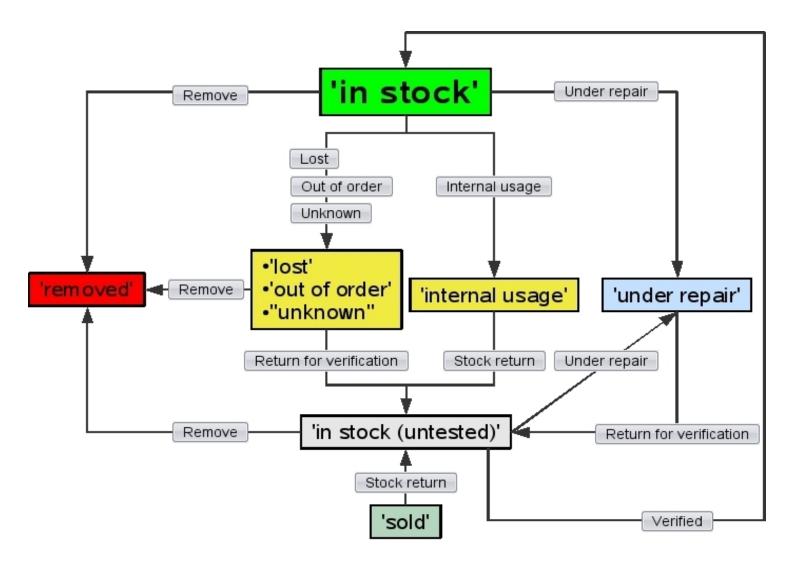

#### 3.6.5.8 Getting an item out of stock

A stock item might sometimes have to be (temporarily) exited from stock for several reasons, which Blue Chameleon handles with the help of four buttons :

- Lost : the item cannot be found ;
- Out of order : it might not be suitable to be ordered, for whichever reason (needs fixing,...) ;
- Internal usage : it might not be ordered anymore but rather used within your company ;
- Unknown : it has to be exited for whichever reason ;

These buttons are available at both the *Search In Stock Page* (3.6.5.2) and the *Stock Details Page* (3.6.5.3) only if item is in stock.

The process is the same for the four operations, as shown in Fig.3.37.

|   | Search in stock / [Stock Article Search] Box 420 / Lost<br>Internal usage<br>Unknown         |
|---|----------------------------------------------------------------------------------------------|
|   | Stock exit                                                                                   |
|   | Exit date: 15/2/2011 12                                                                      |
|   | Are you sure you want to take the article <b>Cheddar Crackers Box #Box 420</b> out of stock? |
| 1 | Yes to a                                                                                     |
| 6 | Article successfully taken out of stock.                                                     |
| 7 |                                                                                              |

Figure 3.37: Taking a stock item out of stock (not irreversibly), from four possible causes.

After a click on any of these buttons, the stock item will get the eponymous status ('lost', 'out of order', 'internal usage', 'unknown') .Those four operations are reversible as the item can still be returned (3.6.5.9).

Reparation of a stock item 3.6.5.10 also works the same way.

### 3.6.5.9 Returning stock items back into stock

The returning process only applies to items that have been temporarily exited (3.6.5.8), repaired (3.6.5.10) or sold (if client happens to return them).

They can thus be put back into the active stock database via either the button **Stock return** (for 'sold' and 'internal usage' items) or **Return for verification** (for 'lost', 'out of order', 'unknown' and 'under repair' items). These buttons are both available at the *Search In Stock Page* and the *Stock Details Page*.

Fig.3.38 shows for instance how a lost item, if found, is put back again into stock.

As returning an item into stock might mean that, after verification, it is somehow unsuitable to be sold as new again, the return process allows to flag a to-bereturned stock item as either 'second-hand' or still 'new'. **The former will then set the stock item's current price to 0**, while the latter will leave this price to purchase price.

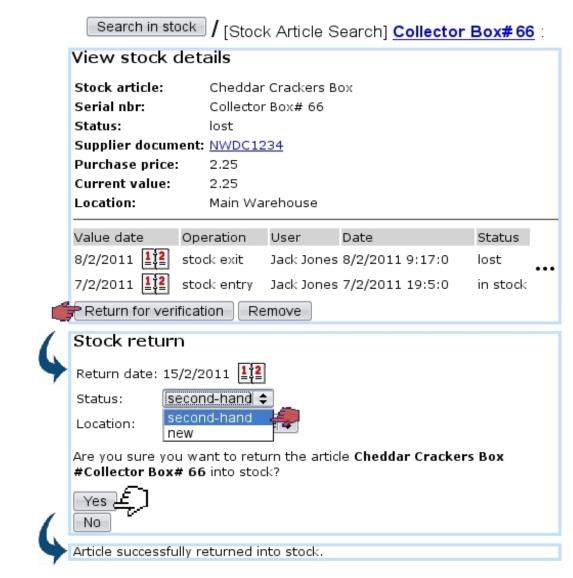

Figure 3.38: Putting back a previously-lost, now-found item into stock.

This returned item, to acknowledge the fact that something might have happened to it and that it is somehow unsuitable to be sold as new again, has now the status 'in stock (untested)' :

|      | Status              |      |
|------|---------------------|------|
| •••• | in stock (untested) | •••• |

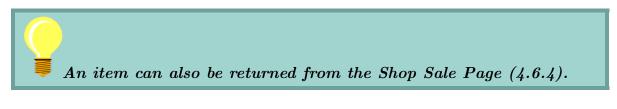

It may undergo a repair stage.

### 3.6.5.10 Reparation of a stock item

The **Prepare repairing** button, as available only *Stock Details Page* for in-stock items, serves as to attach this stock item to a 'repair' stock document (3.6.6), which is created in that context (with the same fields as in Fig.3.41) :

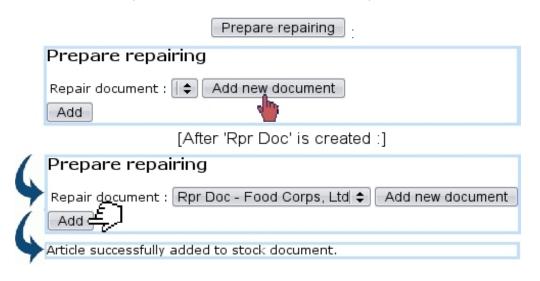

Once the stock item has thus been added to the repair document, the Prepare repairing button becomes Under repair, which puts the stock item's status to 'under repair'.

As item is returned into stock (3.6.5.9) after the reparation, a verification can be done to put back the item's status into 'in stock'.

#### 3.6.5.11 Verifying a returned stock item

On any returned item, several operations can be performed from the Stock Details Page :

Search in stock / [Stock Article Search] Collector Box#66 :

| view stock de                      | tails                |  |  |  |  |  |  |
|------------------------------------|----------------------|--|--|--|--|--|--|
| Stock article:                     | Cheddar Crackers Box |  |  |  |  |  |  |
| Serial nbr:                        | Collector Box# 66    |  |  |  |  |  |  |
| Status:                            | in stock (untested)  |  |  |  |  |  |  |
| Supplier document: <u>NWDC1234</u> |                      |  |  |  |  |  |  |
| Purchase price:                    | 2.25                 |  |  |  |  |  |  |
| Current value:                     | 2.25                 |  |  |  |  |  |  |
| Location:                          | Main Warehouse       |  |  |  |  |  |  |

Amongst those, the **verified** is clicked whenever returned item (which was for instance lost and then found, or repaired) has been successfully tested and is apt to be put back in stock. Clicking on this button reverts the 'in stock (untested)' back to 'in stock'. Removing a stock item requires unrestricted user rights for 'Stock management' (11.2).

Once sure that they will never be reintegrated, some items can be definitely exited, that is to say that their return possibility will be canceled irreversibly. This is achieved through the **Remove** button.

Afterwards, permanently deleted stock items can nonetheless be seen with Search in stock by selecting 'removed' as a search criterion.

#### 3.6.5.13 Transfers

Through time, some stock items might be needed to moved be from one stock location to another. This operation is only possible for 'in stock' items, either directly from **Stock** / **Transfer stock** (as shown in Fig.3.39), or from the *Consult Stock Page* (3.6.5.2) and the *Stock Details Page* (3.6.5.3) via **Transfer**.

|   | Transfer stock                                  |  |  |  |  |  |  |  |
|---|-------------------------------------------------|--|--|--|--|--|--|--|
|   | Transfer stock                                  |  |  |  |  |  |  |  |
|   | Stock article: Cheddar Crackers Box 🛛 🖨         |  |  |  |  |  |  |  |
|   | New location: Room 101 🛛 😂                      |  |  |  |  |  |  |  |
|   | Use barcode reader                              |  |  |  |  |  |  |  |
|   | Select                                          |  |  |  |  |  |  |  |
| 1 | Transfer stock to Room 101                      |  |  |  |  |  |  |  |
| 4 | Transfer serial numbers from stock              |  |  |  |  |  |  |  |
|   | Box 5                                           |  |  |  |  |  |  |  |
|   | Click here to scan codes                        |  |  |  |  |  |  |  |
|   | Hold control down to remove code                |  |  |  |  |  |  |  |
| 1 | Validate Cancel                                 |  |  |  |  |  |  |  |
| 4 | 1 articles successfully transfered to new stock |  |  |  |  |  |  |  |

Figure 3.39: Transferring a stock item from one location to another.

If several items need to be transferred, it is easier to do the transfer from the *Consult Stock Page* as those can all be selected at the same time.

#### 3.6.5.14 Exchanges

An exchange happens when an item (in a certain location) is swapped with another identical article (thus a *standard* exchange) in another location. This simple process, shown in Fig.3.40 is done via  $\frac{\text{stock}}{\text{Standard exchange}}$ .

|                | Standard                        | d exchange             |        |
|----------------|---------------------------------|------------------------|--------|
| Stand          | lard exchange                   |                        |        |
| Search         | the following articles in stock | Cheddar Crackers Box 🖨 |        |
| Serial r       | number:                         |                        | Search |
| Box 1          | e life                          |                        |        |
| Box 2<br>Box 3 | <b>.</b>                        |                        |        |
| Box 4          |                                 |                        |        |
|                |                                 |                        |        |
| Box 1          |                                 |                        |        |
| Excha          | ange 🚚                          |                        |        |
| Select         | a new Cheddar Crackers Box      | article from stock:    |        |
| Box 5:         | Room 101                        |                        |        |
| 1              |                                 |                        |        |
| Box 5          |                                 |                        |        |
| Char           | nge                             |                        |        |
|                | Article successfu               | Illy exchanged.        |        |

Figure 3.40: Exchanging the respective locations of two stock items.

#### 3.6.5.15 Value of a stock item

The *Stock Details Page* (3.6.5.3) allows to perform certain actions on stock items, mostly related to prices.

For stock items that are either 'in stock' or 'in stock (untested)', it is possible to change their value to reflect possible loss due to obsolescence or other factors.

The **Change value** button as available on the *Stock Details Page* for in-stock items indeed allows to change the current value :

| [Stock Det | ails Page for item ' <u>Id 24</u> '] Change value |
|------------|---------------------------------------------------|
|            | Change value                                      |
|            | Current value: 29.90                              |
|            | New value: 24.90                                  |
|            | Value date:29/4/2011 📲                            |
|            | Change -                                          |
| •          | Article value successfully changed.               |

As a result, this value change is recorded as a true stock operation, along with the new price :

| Value date  | Operation    |     | Price | Export       |
|-------------|--------------|-----|-------|--------------|
| 29/4/2011 🔢 | value change | ••• | 24.90 | not exported |

# 3.6.6 Stock documents

Blue Chameleon also allows to define and manage stock documents, via Stock / Stock documents

### 3.6.6.1 Creating a stock document

As featured on Fig.3.41, a stock document entails the following information :

- a type (Transfer document) ;
- a specific stock location (3.6.1.1);
- a name and associated comment.

## 3.6.6.2 Generally managing stock documents

Fig.3.42 shows the screen from where stock documents, once added, can be generally managed.

From there :

- stock documents can be searched according to their status (open, sent closed) ;
- a Modify button for each document provided it has not been closed leads to a page where stock items can be added to it (3.6.6.3);
- a **Delete** button exists to remove stock documents which are still opened and to which no items had been added ;
- each document is a click link (e.g. **Doc Tsf 1**) leading to a page where, in addition to the list of items attached to it, document can be printed and closed (3.6.6.4).

|                            | Stock / Stock documer                                                          | nts / Add new  | stock document       |  |  |
|----------------------------|--------------------------------------------------------------------------------|----------------|----------------------|--|--|
|                            | Add stock document                                                             |                |                      |  |  |
|                            |                                                                                |                |                      |  |  |
|                            | Туре:                                                                          | Transfer d     | ocument  🗢           |  |  |
|                            | Location:                                                                      | Main Ware      | house 🗢              |  |  |
|                            | Document:                                                                      | Doc Tsf 1      |                      |  |  |
|                            | Comment:                                                                       | For regular    | r transfers          |  |  |
|                            |                                                                                |                |                      |  |  |
|                            |                                                                                |                |                      |  |  |
| -                          | Stock document successfully ad                                                 | ded.           |                      |  |  |
|                            | Figure 3.41: Creating a stock document attached to location 'Main Ware-house'. |                |                      |  |  |
|                            | Stock / Si                                                                     | tock documents | :                    |  |  |
| View st                    | tock documents                                                                 |                |                      |  |  |
| Type: <a<br>Add new</a<br> | II>   \$ ⊂open doo<br>/ stock document                                         | cuments>  \$   | arch                 |  |  |
| Date                       | Document Type                                                                  | Destination    | Status               |  |  |
| 26/4/201                   | 1 <u>Doc Tsf 1</u> Transfer document                                           | Main Warehouse | opened Modify Remove |  |  |

Figure 3.42: Stock documents that have been created.

#### 3.6.6.3Adding items to a stock document

ν

D

The Modify button for each opened stock document leads to a page illustrated at Fig.3.43; there :

- location, name and comment as inputed during stock document creation can be updated (type cannot be changed);
- a list featuring the stock items that have been attached to this document is shown with full information (serial number, stock article name, entry date, location, status,...); a  $\bigotimes$  button allows to remove each stock item from the document;
- stock items are added in the first place via if their serial number is known -Add serial number or Search article , which displays a pop-up featuring similar fields as seen in Fig.3.8.

#### 3.6.6.4Viewing, printing, closing stock document

As featured on Fig.3.44, clicking on a stock document name leads to a page where, similarly as above the stock items attached to the document are listed, plus :

| Stock                                                 | Stock documents / Doc Tsf 1 () Modify                                 |  |  |
|-------------------------------------------------------|-----------------------------------------------------------------------|--|--|
| Modify stock document                                 |                                                                       |  |  |
|                                                       |                                                                       |  |  |
| Туре:                                                 | Transfer document                                                     |  |  |
| Location:                                             | Main Warehouse 🗢                                                      |  |  |
| Document:                                             | Doc Tsf 1                                                             |  |  |
| Comment:                                              | For regular transfers                                                 |  |  |
|                                                       |                                                                       |  |  |
| Serial number Article Stock entry                     | Location Status Purchase price Current value Client Order             |  |  |
| ld 24                                                 | Add serial number Search article                                      |  |  |
|                                                       |                                                                       |  |  |
| Modify                                                |                                                                       |  |  |
|                                                       |                                                                       |  |  |
| Serial number Article                                 | Stock entry Location Status Purchase price Current value Client Order |  |  |
| Id 24 Pocket-sized McGu                               | iffin 15/2/2011 Room 101 in stock 29.90 29.90 😢                       |  |  |
| Figure 3.43: Adding a stock item to a stock document. |                                                                       |  |  |
|                                                       |                                                                       |  |  |
|                                                       | Stock / Stock documents / Doc Tsf 1                                   |  |  |
| View stock document                                   |                                                                       |  |  |
| Document: Doc Tsf 1                                   |                                                                       |  |  |
| Type: Transfer document                               | Type: Transfer document                                               |  |  |
| Destination: Main Warehouse                           |                                                                       |  |  |
| Comment: For regular transfers                        |                                                                       |  |  |
| Created by: Jack Jones (26/4/2                        | 2011 8:47)                                                            |  |  |
| Status: opened                                        |                                                                       |  |  |
| Serial number Article                                 | Stock entry Location Status Purchase price Current value Client Order |  |  |
| Id 24 Pocket-sized McG                                | uffin 15/2/2011 Room 101 in stock 29.90 29.90                         |  |  |
| Print Close transfer                                  |                                                                       |  |  |

Figure 3.44: Viewing a stock document.

• a **Print** button allowing to create a PDF formatted printout (from a print template, see 13.2) of what is seen on the screen :

|   |                                                          | Print                 | :                    |          |          |
|---|----------------------------------------------------------|-----------------------|----------------------|----------|----------|
|   | Print stock doo                                          | ument                 |                      |          |          |
|   | Model: blank                                             | \$                    |                      |          |          |
|   | Print                                                    |                       |                      |          |          |
|   |                                                          | [Result on genera     | ated PDFJ :          |          |          |
| 4 | Document<br>Type<br>Destination<br>Comment<br>Created by |                       | Main Wa<br>For regul | document | 1 8:47)  |
|   | Serial number                                            | Article               | Stock entry          | Location | Status   |
|   | ld 24                                                    | Pocket-sized McGuffin | 15/2/2011            | Room 101 | in stock |
|   |                                                          |                       |                      |          |          |

• a Close transfer (only for opened documents) button that permits to close this stock document :

| Close transfer                                               |
|--------------------------------------------------------------|
| Are you sure you want to close the stock document Doc Tsf 1? |
| Stock document successfully closed.                          |

# 3.7 The 'Subscription' system

 $\bigtriangleup$   $\square$  O User rights for subscription management (creating, viewing, modifying,...) can be set up either at the Modify User Page (Fig.9.17) or the User Right Page (11.2) under the element

#### Subscription management

Your company may provide services that take place for a certain amount of time ; subscriptions, for that matter, are handled into Blue Chameleon in a straightforward way. They are created, ordered and invoiced as any other article, but, due to their specific nature, offer more managing options than standard articles.

Subscriptions are mainly managed from the Subscription Management Page (Fig. 3.45),

| which is accessed via     | / Subscriptions            |                      |
|---------------------------|----------------------------|----------------------|
| I                         | Clients / Subscriptions    |                      |
| Subscription Managem      | ient                       |                      |
| Existing subscriptions    | Subscription credits       | Search subscriptions |
| Generate monthly invoices | Monthly invoice management |                      |
| Object lists              | Work with object list      |                      |
| Detailed consumptions     | Invoiced consumptions      |                      |
| Units consumption types   |                            |                      |

Figure 3.45: The *Subscription Management Page*, with buttons designed to accomplish any subscription-related action.

### 3.7.1 Subscription basics

The following clears up everything about the elemental uses of subscriptions.

#### 3.7.1.1 Creating a subscription

In the following example as featured in Fig.3.46, a new subscription 'At-Home Delivery, 1 Month' is created under the article type 'At-Home Delivery' and the category 'At-Home Delivery Subscriptions'; this type and this category are created normally and therefore are not different from any standard article type and category.

This new subscription is created as an article and is declared as a subscription by picking 'Subscription' in the 'Usage type:' drop-down menu, which only appears if 'Article Subscriptions' has been enabled on the *Merchant Configuration Page* (9.1.4).

| Articles / Article | Add new 'At-Home Delivery' article |  |  |  |
|--------------------|------------------------------------|--|--|--|
| Add article        |                                    |  |  |  |
| Article type:      | At-Home Delivery                   |  |  |  |
| Article name:      | At-Home Delivery, 1 Month          |  |  |  |
| Order label:       | At-Home Delivery, 1 Month          |  |  |  |
| Category:          | At-Home Delivery Subscriptions     |  |  |  |
| •••                |                                    |  |  |  |
| Usage type:        | Subscription 🗧 🖨                   |  |  |  |
|                    |                                    |  |  |  |
| Add                |                                    |  |  |  |

Figure 3.46: Adding a new subscription article.

As this new subscription is created, a screen with dedicated subscription options appears as shown at Fig.3.47.

The 'Order subscription in advance first' checkbox, if ticked, makes it possible to start the subscription even if payment for it was not registered. If not ticked, payment will have to be registered before starting the subscription.

Finally, upon validation of these options (as well as from a *View Article Page*), a screen showing the subscription's main properties is displayed (Fig.3.48).

#### 3.7.1.2 Editing a subscription

Once created, a subscription article can be edited thanks to the buttons as seen on the *View Subscription Page* as illustrated above.

In particular, its price can then be modified through Modify subscription prices as shown in Fig.3.49.

#### 3.7.1.3 Searching for subscriptions

While ordered and invoiced similarly as to a material article, a subscription is mainly different in that it is time-related : it can be started as soon as created, or started at a later date.

Any ordered subscription can be looked for from the simple search page accessed via **Existing subscriptions** button. As shown by Fig.3.50, it provides the following :

• diverse search criteria such as led by order number, subscription article, salesperson and status ;

|                                                                                                    | Add                                                       |                         |  |  |  |  |
|----------------------------------------------------------------------------------------------------|-----------------------------------------------------------|-------------------------|--|--|--|--|
| Add subscription 'At-Home                                                                                                    | Add subscription 'At-Home Delivery, 1 Month'              |                         |  |  |  |  |
| Base validity:                                                                                                    | 1                                                         |                         |  |  |  |  |
| Base validity type:                                                                                                    | Months   🗢                                                |                         |  |  |  |  |
| Base price:                                                                                                    | 50                                                        | (VAT incl.)             |  |  |  |  |
| Follow-up validity:                                                                                                    | 1                                                         |                         |  |  |  |  |
| Follow-up validity type:                                                                                                    | Months   🗢                                                |                         |  |  |  |  |
| Follow-up price:                                                                                                    | 50                                                        | (VAT incl.)             |  |  |  |  |
| Minimum duration:                                                                                                    | 1 🔷 months                                                |                         |  |  |  |  |
| Maximum duration:                                                                                                    | 12 🔷 months                                               |                         |  |  |  |  |
| Billing type:                                                                                                    | Full billing                                              | \$                      |  |  |  |  |
|                                                                                                    | 🗹 Order subscription in adva                              | nce first               |  |  |  |  |
| Credit control type:                                                                                                    | <none> 🗢</none>                                           |                         |  |  |  |  |
| Article SLA:                                                                                                    | Normal   🗢                                                |                         |  |  |  |  |
| Validity tolerance:                                                                                                    | 0                                                         | )                       |  |  |  |  |
| Tolerance type:                                                                                                    | Months   🖨                                                |                         |  |  |  |  |
| External library data:                                                                                                    | 0                                                         | ]                       |  |  |  |  |
| Token:                                                                                                    | <none> \$</none>                                          |                         |  |  |  |  |
| Token data:                                                                                                    | 0                                                         | ]                       |  |  |  |  |
|                                                                                                    | Backoffice                                                | Frontoffice             |  |  |  |  |
| Configuration script:                                                                                                    | <none> \$</none>                                          | <none> 🗢</none>         |  |  |  |  |
| View script:                                                                                                    | <none> \$</none>                                          | <none> 🗢</none>         |  |  |  |  |
| Consumption script:                                                                                                    | <none> 🗢</none>                                           | None> ↓                 |  |  |  |  |
| Event script:                                                                                                    | <none> \$</none>                                          |                         |  |  |  |  |
|                                                                                                    | Send client identification to begin/activation/deactivati |                         |  |  |  |  |
|                                                                                                    | Don't send confirmation on                                | activation/deactivation |  |  |  |  |
| External free subscriptions account: <pre>Content Content Cont</pre> |                                                           |                         |  |  |  |  |
| Modify                                                                                                    |                                                           |                         |  |  |  |  |

Figure 3.47: Once a new subscription has just been created, this screen allows to define all of its properties.

• sort and version options, with for the latter the following choices : normal version (subscriptions are shown as in Fig.3.50), print version (subscriptions are listed on a new page, without the search form) and export version (a .CSV file of the

[View 'At-Home Delivery Subscriptions' articles Page] At-Home Delivery, 1 Month :

### At-Home Delivery, 1 Month

| Article type:                 | At-Home Delivery                 | Base price:                |                       | 50.00 USD (1 months )   |
|-------------------------------|----------------------------------|----------------------------|-----------------------|-------------------------|
| Category:                     | At-Home Delivery Subscription:   | s Follow-up p              | orice:                | 50.00 USD (1 months )   |
| Subscription price:           | 50.00 USD                        | Duration:                  |                       | 1to12month(s)           |
| Usage type:                   | Subscription                     | Billing type:              | :                     | Full billing            |
| Invoices:                     | Complete invoices for this artic | de Order:                  |                       | normal                  |
| External account:             | <default></default>              | External fre               | e subscriptions accou | nt: <default></default> |
| External expenses a           | account: <default></default>     |                            |                       |                         |
| Credit note account: for Subs |                                  |                            |                       |                         |
|                               |                                  |                            |                       |                         |
| View Modify ger               | neral Modify subscription        | Modify subscription prices | Modify description    | Modify links Remove     |

Figure 3.48: The subscription's main details.

| <u>At-Home D</u>  | elivery, 1 Month / Modify subscription prices               |  |  |  |  |
|-------------------|-------------------------------------------------------------|--|--|--|--|
| Modify 'At-H      | Modify 'At-Home Delivery, 1 Month' subscription price       |  |  |  |  |
| Register subscrip | Register subscription price modification in USD (VAT incl.) |  |  |  |  |
| Date:             | 1 🗢 - 1 🗢 - 2010 🗢                                          |  |  |  |  |
| Base price:       | 50.00                                                       |  |  |  |  |
| Follow-up price:  | 50.00                                                       |  |  |  |  |
| Register          |                                                             |  |  |  |  |

Figure 3.49: Updating the price of a subscription article.

subscripton list is generated);

• a menu featuring subscription lists (3.7.3), with possibility to fill into the selected list the search results, or add a new list.

The management of a particular subscription is accessed by clicking on its name as it appears on this page.

An advanced search page, accessed via Search subscriptions, also exists. As displayed in Fig.3.51, it features a multitude of criteria, each being set by operators and values. Also, subscription list facilities are available.

### 3.7.1.4 Starting a subscription

As described below, a subscription can be started anytime.

#### 3.7.1.4.1 Starting a subscription on the current day By clicking on the

### At-Home Delivery, 1 Month

| Existing subscriptions |                                                                                    |                     |                            |                    |  |
|------------------------|------------------------------------------------------------------------------------|---------------------|----------------------------|--------------------|--|
| View subscriptions     |                                                                                    |                     |                            |                    |  |
| Order number:          | 200806                                                                             |                     | Subscription status:       | ordered in advance |  |
| Subscription article   | e: <all></all>                                                                     | \$                  | Salesperson:               | <all></all>        |  |
| Sort:                  | <defau< td=""><td>lt&gt;  \$</td><td>Version:</td><td>Normal version</td></defau<> | lt>  \$             | Version:                   | Normal version     |  |
| □ View canceled o      | orders                                                                             |                     |                            |                    |  |
| Search 🚑               |                                                                                    |                     |                            |                    |  |
| Set AHD                | Set AHD 🗢 Clear list set before filling Fill into this list Add new list           |                     |                            |                    |  |
| 2 subscriptions found  |                                                                                    |                     |                            |                    |  |
| Order C                | lient                                                                              | Subscription        | Status                     | Start End          |  |
|                        |                                                                                    |                     | <u>Month</u> ordered in ad |                    |  |
| 2008060901002 B        | <u>auer Kim</u>                                                                    | At-Home Delivery, 1 | <u>Month</u> ordered in ad | vance              |  |

Figure 3.50: A subscription search, showing two recently ordered subscriptions waiting for activation.

link besides client name **Bauer Kim**, a page from which to manage this client's newly ordered subscription is displayed (Fig.3.52).

If for instance this client wishes her subscription to start right now, **Start** has to be clicked on ; next validation screen as shown by Fig.3.52 puts the start date at the current date.

This page features a Lists button allowing to see all subscription lists (3.7.3) that this particular lists belongs to.

**3.7.1.4.2** Starting a subscription on another day If now client John Smith wants his subscription to start on a later date, Modify is the button to click on this time ; as shown by Fig.3.53, the start and end dates of subscription are chosen.

#### 3.7.1.5 Subscription statuses and operations

The ways the two subscriptions above were defined yield the statuses shown at Fig.3.54. It can be seen that Kim Bauer's subscription is now 'activated', while John Smith's one is still 'ordered in advance'. Actions can be taken on 'activated' subscriptions, as the page for such a subscription shows several buttons.

**3.7.1.5.1** Blocking access to a subscription A subscription's access might have to be blocked if client is faulty in any way : during the block, subscription continues to be charged. This action is achieved with through Block access.

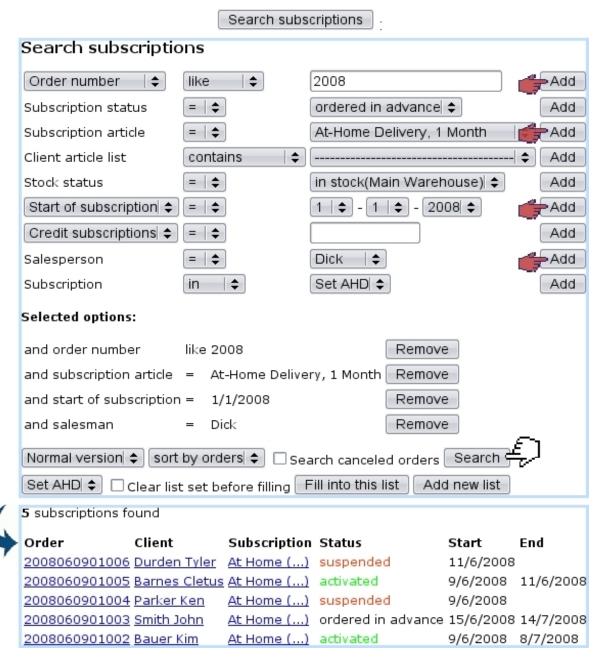

Figure 3.51: An advanced subscription search, led on orders done in 2008, on subscription articles 'At-Home Delivery, 1 Month', on client article list containing this subscription and done by salesman Dick.

The block date can either be the current date (Fig.3.55) or an ulterior date (Fig.3.56).

**3.7.1.5.2** Suspending a subscription Suspending a subscription is done on a client's request if he does not need that subscription service for an undefined period of time. This action is done via Suspend subscription (Fig.3.57). The suspend date, as above, can either be right now or scheduled to another date.

| 2008060901002 Bauer Kim At-Home Delivery, 1 Month                                                                                                    |                                   |                                |                          |
|----------------------------------------------------------------------------------------------------|-----------------------------------|--------------------------------|--------------------------|
| View subscription                                                                                                    | At-Home Deliv                     | /e <b>ry,</b> 1 Mor            | ith 🖤                    |
|                                                                                                    | 008060901002<br>rdered in advance | Username:<br>Title:            | Bauer.Kim<br>Miss        |
| Start of subscription: n                                                                                                    |                                   | Name:                          |                          |
| End of subscription: n                                                                                                    |                                   | Address:                       | 23 Palmetto Drive        |
|                                                                                                    |                                   |                                | 90000 Los Angeles<br>USA |
|                                                                                                    |                                   | Current SLA:                   | Normal                   |
| Period Date       Data type       Type       Reference         6/2008 9/6/2008 9:12 subscription invoice       #2008060901002         Modify       Start ancel |                                   |                                |                          |
| Start subscription<br>Start of subscription:<br>Parent subscription:                                                                                           |                                   | /ery, 1 Mor<br>]- 2008  \$ (Di |                          |
| Continuation of subscrip                                                                                                    | tion: <none></none>               |                                | \$ ]                     |
| Number of free periods:                                                                                                    | 0                                 | months                         |                          |
| Internal authorization:                                                                                                    | V                                 |                                |                          |

Figure 3.52: The page for a client's subscription, that we choose to start right now.

| 20 | 2008060901003 Smith John At-Home Delivery, 1 Month |                          |  |  |
|----|----------------------------------------------------|--------------------------|--|--|
|    | Modify                                             | Start Cancel             |  |  |
|    | Modify subscription A                              | t-Home Delivery, 1 Month |  |  |
| \$ | Order number:                                      | 2008060901003            |  |  |
|    | Start of subscription:                             | 15 - 6 - 2008 =          |  |  |
|    | End of subscription:                               | 14 \$ - 7   \$ - 2008 \$ |  |  |
|    | Parent subscription:                               | <none> 🗢</none>          |  |  |
|    | Continuation of subscription:                      | <none>   \$</none>       |  |  |
|    | Number of <u>fr</u> ee periods:                    | 0                        |  |  |
|    | Modify 🕹                                           |                          |  |  |

Figure 3.53: Starting a subscription on another date.

**3.7.1.5.3** Finishing a subscription prematurely If client decides s/he does not need that subscription service anymore, a subscription can be finished on the moment or

| Order          | Client                                                                                                    | Subscription                                                                                                    | Status S                                                                                                    | tart End                                                                                                    |                                                                                                    |
|----------------|----------------------------------------------------------------------------------------------------|----------------------------------------------------------------------------------------------------|----------------------------------------------------------------------------------------------------|----------------------------------------------------------------------------------------------------|----------------------------------------------------------------------------------------------------|
| 200806090      | 1003 Smith Joh                                                                                                    | n <u>At-Home</u>                                                                                                    | ordered in advance 1                                                                                                    | 5/6/2008 14/7/20                                                                                                    | 008                                                                                                    |
| 200806090      | 1002 Bauer Kin                                                                                                    | <u>At-Home</u>                                                                                                    | activated 9,                                                                                                    | /6/2008                                                                                                    |                                                                                                    |
|                |                                                                                                    |                                                                                                    |                                                                                                    |                                                                                                    |                                                                                                    |
| Modify Block   | access Sus                                                                                                    | pend subscripti                                                                                                    | on Finish Rese                                                                                                    | t subscription                                                                                                    | Cancel                                                                                                    |
| 0              |                                                                                                    | subscription's pa                                                                                                    | ge shows a wide variety                                                                                                    | of pos-                                                                                                    |                                                                                                    |
| 200806090100   | <u>2 Bauer Kim At</u>                                                                                                    | -Home Deliver,                                                                                                    | <u>1 Month</u> activated /                                                                                                    | Block access                                                                                                    | :                                                                                                    |
| Block sub      | scription At                                                                                                    | -Home Deliv                                                                                                    | /ery, 1 Month                                                                                                    |                                                                                                    | 1                                                                                                    |
| Block date:    | 9   \$ - 6   \$ -                                                                                                    | 2008 🗢 (DD-I                                                                                                    | ΜΜ-ΥΥΥΥ)                                                                                                    |                                                                                                    |                                                                                                    |
| Description    | Blocking now                                                                                                    |                                                                                                    |                                                                                                    |                                                                                                    |                                                                                                    |
| Change         | )                                                                                                    |                                                                                                    |                                                                                                    |                                                                                                    |                                                                                                    |
| 200806090100   | <u>2 Bauer Kim</u> At                                                                                                    | -Home Delivery,                                                                                                    | <u>1 Month</u> blocked                                                                                                    | 9/6/2008                                                                                                    | 3                                                                                                    |
| Figu           | re 3.55: Blocking                                                                                                    | a client's subscrip                                                                                                    | ption, starting right nov                                                                                                    | Ÿ.                                                                                                    |                                                                                                    |
| 200806090100   | 2 <u>Bauer Kim</u> <u>A</u> t                                                                                                    | -Home Delivery,                                                                                                    | 1 Month activated /                                                                                                    | Block access                                                                                                    | :                                                                                                    |
| Block subse    | cription At-H                                                                                                    | Home Delive                                                                                                    | ery, 1 Month                                                                                                    |                                                                                                    | 1                                                                                                    |
| Block date: 1  | 0  \$ - 6   \$ - 2                                                                                                    | 2008 🗢 (DD-MN                                                                                                    | 1-YYYY)                                                                                                    |                                                                                                    |                                                                                                    |
| Description: B | locking starts th                                                                                                    | is day                                                                                                    |                                                                                                    |                                                                                                    |                                                                                                    |
| Change         |                                                                                                    |                                                                                                    |                                                                                                    |                                                                                                    |                                                                                                    |
|                | Date                                                                                                    | Label                                                                                                    | User Executi                                                                                                    | on                                                                                                    | 1                                                                                                    |
|                |                                                                                                    |                                                                                                    |                                                                                                    |                                                                                                    |                                                                                                    |
|                | •••                                                                                                    |                                                                                                    |                                                                                                    |                                                                                                    |                                                                                                    |
|                | 200806090<br>Modify Block<br>Figure 3.5-<br>sible action<br>200806090100<br>Block date:<br>Description:<br>Change<br>200806090100<br>Figure<br>200806090100<br>Block subsc<br>Block date: 1<br>Description: Block date: 1<br>Description: Block date: 1<br>Description: Block date: 1 | 2008060901003 Smith Joh<br>2008060901002 Bauer Kin<br>Modify Block access Sus<br>Figure 3.54: An 'activated'<br>sible actions.<br>2008060901002 Bauer Kim At<br>Block date: 9 € - 6 € -<br>Description: Blocking now<br>Change<br>2008060901002 Bauer Kim At<br>Figure 3.55: Blocking<br>2008060901002 Bauer Kim At<br>Block subscription At-H<br>Block date: 10 € - 6 € - (2)<br>Description: Blocking starts th<br>Change | 2008060901003 Smith John At-Home<br>2008060901002 Bauer Kim At-Home<br>Modify Block access Suspend subscription's pay<br>sible actions.<br>2008060901002 Bauer Kim At-Home Deliver<br>Block subscription At-Home Deliver<br>Block date: 9 € - 6 € - 2008 € (DD-H<br>Description: Blocking now<br>Change 2008060901002 Bauer Kim At-Home Delivery,<br>Figure 3.55: Blocking a client's subscript<br>2008060901002 Bauer Kim At-Home Delivery,<br>Figure 3.55: Blocking a client's subscript<br>Block subscription At-Home Delivery,<br>Elock subscription At-Home Delivery,<br>Block date: 10 € - 6 € - 2008 € (DD-M<br>Description: Blocking starts this day<br>Change | 2008060901003 Smith John At-Home ordered in advance 19<br>2008060901002 Bauer Kim At-Home activated 9/<br>Modify Block access Suspend subscription Finish Reset<br>Figure 3.54: An 'activated' subscription's page shows a wide variety<br>sible actions.<br>2008060901002 Bauer Kim At-Home Delivery. 1 Month activated /<br>Block subscription At-Home Delivery, 1 Month<br>Block date: 9 \$-6 \$-2008 \$ (DD-MM-YYYY)<br>Description: Blocking now<br>Change<br>2008060901002 Bauer Kim At-Home Delivery, 1 Month blocked<br>Figure 3.55: Blocking a client's subscription, starting right now<br>2008060901002 Bauer Kim At-Home Delivery, 1 Month blocked<br>Figure 3.55: Blocking a client's subscription, starting right now<br>2008060901002 Bauer Kim At-Home Delivery, 1 Month activated /<br>Block subscription At-Home Delivery, 1 Month activated /<br>Block date: 10 \$-6 \$-2008 \$ (DD-MM-YYYY)<br>Description: Blocking starts this day<br>Change | 2008060901003 Smith John At-Home       ordered in advance 15/6/2008 14/7/20         2008060901002 Bauer Kim At-Home       activated       9/6/2008         Modify       Block access       Suspend subscription       Finish       Reset subscription         Figure 3.54: An 'activated' subscription's page shows a wide variety of possible actions.       2008060901002 Bauer Kim At-Home Delivery, 1 Month activated / Block access         Block subscription At-Home Delivery, 1 Month       Block access       9.06/2008         Change       2008060901002 Bauer Kim At-Home Delivery, 1 Month blocked       9/6/2008         Figure 3.55: Blocking now       Change       9/6/2008         Coose060901002 Bauer Kim At-Home Delivery, 1 Month blocked       9/6/2008         Figure 3.55: Blocking a client's subscription, starting right now.       2008060901002 Bauer Kim At-Home Delivery, 1 Month blocked       9/6/2008         Block subscription At-Home Delivery, 1 Month activated / Block access       Block access         Block date:       10 ÷ 6 ÷ 2008 ÷ (DD-MM-YYYY)       Description: Blocking starts this day         Change       (DD-MM-YYYY)       Description: Blocking starts this day |

Figure 3.56: Scheduling a subscription block for another day ; the scheduled operation appears in this subscription's page.

scheduled to an ulterior day thanks to the **Finish** button (Fig.3.58).

**3.7.1.5.4 Reactivate a subscription** If needed (Blue Chameleon user decides to restart a blocked/suspended subscription), as shows Fig.3.59, a blocked or suspended subscription can be reactivated on the current date or on a scheduled date.

**3.7.1.5.5** Resetting a subscription Whatever its status is, a subscription can be put back into the 'ordered in advance' status (i.e., the status when it has just been ordered) thanks to the **Reset subscription** button.

|    | 2008060901004 Parker Ken At-Home Delivery, 1 Month activated / Suspend subscription |
|----|-------------------------------------------------------------------------------------|
|    | Suspend subscription At-Home Delivery, 1 Month                                      |
|    | Suspension date: 9 + - 6 + - 2008 + (DD-MM-YYYY)                                    |
|    | Description: Client goes on vacation                                                |
| (  | Change 4                                                                            |
| \$ | 2008060901004 Parker Ken At-Home Delivery, 1 Month suspended 9/6/2008               |

Figure 3.57: Suspending a subscription right on the moment.

|   | 2008060901                                    | .005 <u>Barnes Cl</u> e | tus <u>At-Home Delivery, 1</u> | <u>Month</u> activate | d / Finist | ר <u>:</u> |
|---|-----------------------------------------------|-------------------------|--------------------------------|-----------------------|------------|------------|
|   | Finish subscription At-Home Delivery, 1 Month |                         |                                |                       |            |            |
| ( |                                               | End of subscrip         | otion: 11 🗢 - 6 🗢 -            | 2008 🗢 (DD-MI         | 4-YYYY)    |            |
| 4 | Order                                         | Client                  | Subscription                   | Status                | Start      | End        |
|   | 2008060901                                    | 005 Barnes Cle          | tus At-Home Delivery, 1        | Month finished        | 9/6/2008   | 11/6/2008  |

Figure 3.58: Prematurely finishing a subscription ; end date now displays.

|   | 2008061001001       Salazar Ramon       At-Home Delivery, 1 Month blocked         2008060901006       Durden Tyler       At-Home Delivery, 1 Month suspended | Activate               |
|---|----------------------------------------------------------------------------------------------------|------------------------|
|   | Restart subscription At-Home Delivery, 1 Month                                                                                                    |                        |
|   | Restart date: 11 🗢 - 6 😂 - 2008 🗢 (DD-MM-YYYY)                                                                                                    |                        |
|   | Description:Restart this sub now !                                                                                                    |                        |
| 1 |                                                                                                    |                        |
| 4 | 2008061001001 Salazar Ramon At-Home Delivery, 1 Month activated<br>2008060901006 Durden Tyler At-Home Delivery, 1 Month activated                            | 11/6/2008<br>11/6/2008 |

Figure 3.59: Putting blocked and suspended subscriptions back into the green 'activated' status.

As displays Fig.3.60, this possibility is for instance useful when a subscription has been given an end date that should be changed.

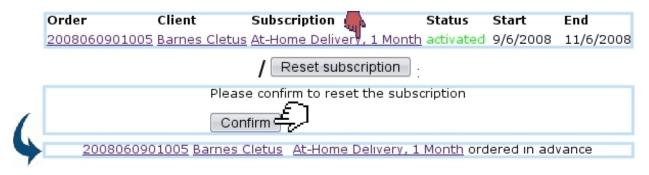

Figure 3.60: This subscription's premature end date is canceled by resetting.

### 3.7.2 Monthly invoices

For monthly invoices to be generated, "Scheduler tasks" must be enabled at the Merchant Configuration Page (9.1.7).

Blue Chameleon handles the automatic creation of monthly invoices for subscriptions, with actions performed from the *Monthly Invoice Management Page*, accessed via

(Fig.3.61).

Subscriptions / Monthly invoice management

| Monthly invoice management                  |  |  |  |  |
|---------------------------------------------|--|--|--|--|
| Monthly invoice management                  |  |  |  |  |
| Generate monthly invoices View monthly invo |  |  |  |  |
| Monthly invoice history                     |  |  |  |  |

Figure 3.61: The *Monthly Invoice Management Page*, with buttons designed to accomplish any action related to subscription monthly invoices.

### 3.7.2.1 Generating monthly invoices

Monthly invoices are generated via the Generate monthly invoices button. As shown in Fig.3.62, a specific month and year can be chosen as well as a specific category and/or article and also the invoice mode (individual invoices/individual invoices if no fees/unique invoice per client).

Once started, the invoice generation process then displays how many subscriptions it is going to work on. Finally the number of added invoices is shown.

It is also possible to **Start later** the generation of monthly invoices ; upon click of this button, a screen will then ask on which day and at which time the generation will be started.

|                                    | Monthly invoice management / Generate monthly invoices                                                          |  |  |  |  |
|------------------------------------|----------------------------------------------------------------------------------------------------|--|--|--|--|
|                                    | Generate monthly invoices                                                                                       |  |  |  |  |
|                                    | Generate invoices for (Month-Year): 6 🗢 - 2008 🗢                                                                |  |  |  |  |
|                                    | Categories:  Categories:                                                                                        |  |  |  |  |
|                                    | 🗹 At-Home Delivery / At-Home Delivery Subscriptions                                                             |  |  |  |  |
|                                    | 🗆 RFS Hot Line / RFS HotLine 800                                                                                |  |  |  |  |
|                                    | Invoicing mode: 👘 Unique invoice per client 🗢                                                                   |  |  |  |  |
|                                    | Start immediately Start later Select articles                                                                   |  |  |  |  |
|                                    | Generate monthly invoices for 6/2008                                                                            |  |  |  |  |
| •                                  | Preparation done, 4 subscriptions to be treated<br>Continue with initialization                                 |  |  |  |  |
|                                    | Continue                                                                                                    |  |  |  |  |
|                                    | Generate monthly invoices for 6/2008                                                                            |  |  |  |  |
| Treated 4 subscriptions in 0 secs. |                                                                                                    |  |  |  |  |
|                                    | 4 new invoices for a total amount of 232.00 successfully added for 6/2008                                       |  |  |  |  |
|                                    | All subscriptions treated for this month<br>A total of 4 invoices for a total amount of 232.00 added for 6/2008 |  |  |  |  |
|                                    | Figure 3.62: Generating monthly invoices for June 2008 concerning 'At-Home                                      |  |  |  |  |

Figure 3.62: Generating monthly invoices for June 2008 concerning 'At-Home Delivery, 1-Month' subscriptions. At the end, 4 invoices related to 4 subscriptions have been created.

### 3.7.2.2 Validating monthly invoices

These newly created invoices are still temporary and can be checked out before final validation. This is achieved via the View monthly invoices button at the Monthly Invoice Management Page.

As shown at Fig.3.63, a list of temporary monthly invoices is then displayed, each featuring its reference, the client name, the order number, the date it will be sent and by which mean.

### 3.7.2.3 Monthly invoice history

As displayed at Fig.3.64, invoice general information as well as details about a specific month can be seen via Monthly invoice history

## 3.7.3 Subscription lists

Similarly as for client lists (2.4), subscription lists allow to create groups of subscriptions according to their particular features (e.g. subscriptions that are prone to problems,...).

Monthly invoice management / View monthly invoices View temporary monthly invoices 4 invoices found Select all invoices Uncheck all invoices 2008060901002/1 Bauer Kim ... At-Home Delivery, 1 Month 7/2008 1 50.00 50.00 Standard mail 7/2008 1 8.00 8.00 Total: 58.00 [...] At-Home Delivery, 1 Month 7/2008 1 50.00 2008060901006/1 Durden Tyler 50.00 Standard mail 7/2008 1 8.00 8.00 Total: 58.00 ... At-Home Delivery, 1 Month 7/2008 1 50.00 2008060901004/1 Parker Ken 50.00 Standard mail 7/2008 1 8.00 8.00 Total: 58.00 ✓ 2008061001001/1 Salazar Ramon ... At-Home Delivery, 1 Month 7/2008 1 50.00 50.00 Standard mail 7/2008 1 8.00 8.00 Total: 58.00 Total (4): 232.00 Validate selected invoices ancel selected invoices

Figure 3.63: The list of temporary invoices just before their final validation.

|   | Monthly invoice      | management / Monthly invoice history                                                |
|---|----------------------|-------------------------------------------------------------------------------------|
|   | History of monthly g | enerated invoices                                                                   |
|   | Opened Closed        | Status User Period Invoices Amount<br>12:28 validated admin 6/2008 4 232.00 Details |
|   | Details o            | f monthly generated invoices                                                        |
| - | Opened:              | 11/6/2008 12:17                                                                     |
|   | Closed:              | 11/6/2008 12:28                                                                     |
|   | Status:              | validated                                                                           |
|   | User:                | admin                                                                               |
|   | Period:              | 6/2008                                                                              |
|   | Selected ca          | stegories: At-Home Delivery Subscriptions                                           |
|   | Invoices:            | 4                                                                                   |
|   | Amount:              | 232.00                                                                              |

Figure 3.64: The list of monthly invoices that have been generated and the details of the June, 2008 one.

### 3.7.3.1 Creating a subscription list

While at the *Subscription Management Page* (Fig.3.45), a subscription list is added via Object lists / Add new object set; where, as shown at Fig.3.65, its name is defined

as well as an optional comment.

Those can be afterwards modified through Object lists / <u>Set\_AHD</u> Modify.

| Subscripti       | ons / Object lists / Add new object set  |  |  |  |
|------------------|------------------------------------------|--|--|--|
| Add object set   |                                          |  |  |  |
| Name:            | Set AHD                                  |  |  |  |
| Comme <u>nt:</u> | set for 'At-Home Delivery' subscriptions |  |  |  |
| Add              |                                          |  |  |  |

Figure 3.65: Creating a new subscription list.

#### 3.7.3.2 Processing a subscription list

The processing of a subscription list, as done from Work with object list provides the options shown at Fig.3.66.

:

| Subscriptions / Work with object list / Set . | AHD |
|-----------------------------------------------|-----|
| Work with object list Set AHD                 |     |
| View list                                     |     |
| Add article order                             |     |
| Add credit note                               |     |
| Add invoice addon                             |     |
| Clear list                                    |     |
| Assign list to other user                     |     |

Figure 3.66: This *Work Set Process Page* is specifically designed to accomplish actions on subscription lists.

#### 3.7.3.3 Filling a subscription list

A set can be filled with subscriptions from the two search pages as shown in 3.7.1.3, which feature a menu with all defined subscription lists. Pick the one you wish to add the search results to, and, as shown on Fig.3.67, click on Fill into this list.

The subscriptions matching the search criteria are thus added to the chosen subscription list (which can be cleared before filling by ticking the 'Clear list set ...' beforehand).

|    | Subscriptions / Search subscriptions                                                                                                    |
|----|----------------------------------------------------------------------------------------------------|
|    | Search subscriptions                                                                                                    |
|    |                                                                                                    |
|    | Subscription status = 💠 finished 🔷 👘 Add                                                                                                    |
|    | Subscription article =   🖨 At-Home Delivery, 1 Month 🛛 👘 Add                                                                                                    |
|    |                                                                                                    |
|    | Selected options:                                                                                                    |
|    | and subscription status = finished Remove<br>and subscription article = At-Home Delivery, 1 Month Remove                                                                                                |
| (  | Normal version       ♦       Sort by orders       € earch canceled orders       Search         Set AHD       ♦       ✓       Clear list set before filling       Fill into this list       Add new list |
| \$ | All found subscriptions added to selected object set.                                                                                                    |

Figure 3.67: Adding finished 'At-Home Delivery, 1 Month' subscriptions to set 'AHD'.

### 3.7.3.4 Featured subscription lists

A subscription might often belong to several lists. To see and also manage the lists associated with a particular subscription, its name (as displayed after a subscription search) is clicked, and, on the following page as featured in Fig.3.52, a Lists button allows to see in a pop-up all the lists this subscription belongs to.

As shown on Fig.3.68, the display, list search criteria and adding/removing facilities are similar to the *Client list* pop-up (2.4).

| At-Home Delivery, 1 Month / Lists |                            |                   |  |  |  |
|-----------------------------------|----------------------------|-------------------|--|--|--|
| Lists featuring At                | -Home Delivery, 1 Month :  |                   |  |  |  |
| Usergroup:Administrator           |                            |                   |  |  |  |
| Title                             | Description                | User              |  |  |  |
| Cmpl Level 3                      | Most complained-about subs | Jack Jones Remove |  |  |  |
| <choose></choose>                 | Add                        |                   |  |  |  |
| New list                          |                            |                   |  |  |  |

Figure 3.68: List(s) featuring a particular subscription.

# 3.7.4 Handling of subscriptions with consumptions

All the examples above dealt with a subscription article of 'normal' usage. Now, Blue Chameleon also handles more complicated subscriptions, that is to say ones with an associated consumption : clients subscribe to a service that is invoiced according to their use of it. For instance, how much time they used it, or the amount of data they may have downloaded...

While creating the subscription article, we now either pick, for 'Usage type:' :

- Subscription with variable consumption : client must pay a price for the subscription itself and also the consumption s/he makes of it. Or :
- Variable consumption only : only the consumption will be paid for.

Fig.3.69 shows the creation of a subscription article with variable consumption, for instance a hotline where clients can call to have dedicated advice.

|   | Articles / Artic          | cles / Add new 'RFS Hot Line' article | :           |
|---|---------------------------|---------------------------------------|-------------|
|   | Add article               |                                       |             |
|   | Article type:             | RFS Hot Line                          |             |
|   | Article name:             | Recipe Advice Line                    |             |
|   | •••                       |                                       |             |
|   | Unit price:               | 10.00 (VAT incl.)                     |             |
|   | •••                       |                                       |             |
|   | Usage type:               | Subscription with variable consumpti  | on 🗢        |
|   | Add 🚚                     |                                       |             |
|   | •••                       |                                       |             |
| 5 | Base quantity units:      | 1                                     |             |
| 7 | Follow-up quantity units: | 1                                     |             |
|   | Quantity units type:      | minutes   🖨                           |             |
|   | Unit price:               | 0.1                                   | (VAT incl.) |
|   | Max. units total price:   | 0.00                                  | (VAT incl.) |
|   | Display units type:       | minutes   🖨                           |             |
|   | Display units type label: | Minutes                               |             |
|   | Modify                    |                                       |             |

Figure 3.69: Creating an subscription article that will handle both a subscription fee (10\$) and a consumption (0.1\$ per minute).

It can be seen that first, the cost of the subscription itself is chosen just as for a 'normal' subscription ; then, on next screen, the quantity unit type is picked : it is the time span by which the subscription is counted (seconds, minutes, hours, or multiple of bytes), and for a specified unit price. In this example, the 'Recipe Advice Line' cost is calculated for each minute, each minute being charged 0.1 \$.

### 3.7.4.1 Adding a new consumption type

[In Development]

### 3.7.4.2 Managing existing consumption types

[In Development]

### 3.7.4.3 Subscription statistics

[In Development]